# **LCD Projektor MultiSync MT840/MT1040/MT1045 Bedienungshandbuch**

**Deutsch**

# **WICHTIGE INFORMATIONEN**

## **Vorsichtsmaßnahmen**

Lesen Sie sich dieses Handbuch bitte sorgfältig durch, bevor Sie den NEC MultiSync MT840/MT1040/MT1045 Projektor benutzen, und bewahren Sie das Bedienungshandbuch in greifbarer Nähe als spätere Referenz auf.

Die Seriennummer Ihres Gerätes finden Sie unter dem Typenschild auf der linken Seite des MultiSync MT840/MT1040/MT1045. Notieren Sie die Seriennummer hier:

## **VORSICHT**

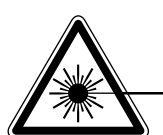

**LASERSTRAHLUNG-STARREN SIE NICHT IN DAS STRAHLENBÜNDEL**

**WELLENLÄNGE: 650 nm (640-660 nm) MAX. LEISTUNG: 1 mW KLASSE II LASERPRODUKT**

## **WARNUNG**

UM EINE BRANDGEFAHR BZW. DIE GEFAHR EINES ELEKTRISCHEN SCHLAGES ZU VERMEIDEN, DARF DIESES GERÄT WEDER REGEN NOCH FEUCHTIGKEIT AUSGESETZT WERDEN. VERWENDEN SIE NICHT DEN GEERDETEN STECKER DIESER EINHEIT MIT EINEM VERLÄNGERUNGSKABEL ODER EINER STECKDOSE, IN DIE NICHT ALLE DREI ZACKEN VOLLSTÄNDIG EINGESTECKT WERDEN KÖNNEN. ÖFFNEN SIE NICHT DAS GEHÄUSE. IM INNEREN BEFINDEN SICH HOCHSPANNUNGSBAUELEMENTE. JEDER SERVICE MUSS VOM QUALIFIZIERTEN NEC SERVICEPERSONAL AUSGEFÜHRT WERDEN.

## **AVORSICHT**

Trennen Sie unbedingt den Stecker von der Netzsteckdose ab, um den Hauptstrom auszuschalten. Die Netzausgangssteckdose sollte so nah wie möglich am Gerät installiert werden und leicht zugänglich sein.

## **VORSICHT**

UM EINEN ELEKTRISCHEN SCHLAG ZU VERMEIDEN, SOLLTEN SIE DAS GEHÄUSE NICHT ÖFFNEN. ES BEFINDEN SICH KEINE ANWENDERNÜTZLICHEN TEILE INNEN DRIN. WENDEN SIE SICH AN DAS QUALIFIZIERTE NEC SERVICEPERSONAL, WENN SIE SERVICE BENÖTIGEN.

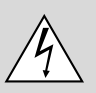

Dieses Symbol macht den Benutzer darauf aufmerksam, daß die unisolierte Spannung im Inneren des Gerätes einen elektrischen Schlag verursachen kann. Daher ist jegliche Berührung der inneren Bauteile äußerst gefährlich.

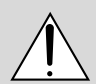

Dieses Symbol weist den Benutzer darauf hin, daß wichtige den Betrieb und die Wartung dieses Gerätes betreffende Informationen vorhanden sind. Diese Informationen sollten zur Vermeidung von Störungen unbedingt sorgfältig gelesen werden.

## **3. GSGV Bestimmungen bzgl. der Geräuschabgabe:**

Der Schalldruckpegel entsprechend den Normen ISO 3744 oder ISO 7779 beträgt weniger als 70 dB (A).

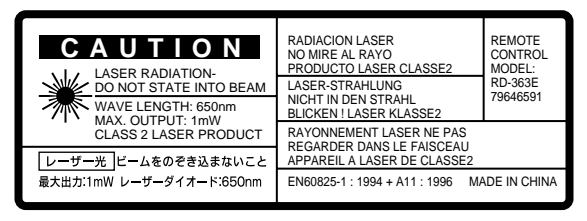

Diese Erklärung befindet sich auf der Rückseite der Fernbedienung.

## **Wichtige Hinweise zum Schutz des Gerätes**

Diese Sicherheitshinweise sollen eine lange Lebensdauer Ihres Projektors sicherstellen und vor Feuer und elektrischen Schlägen schützen. Lesen Sie diese Hinweise sorgfältig durch und beachten Sie alle Warnungen.

## **Installation**

- 1. Um beste Resultate zu erreichen, betreiben Sie Ihren Projektor in einem abgedunkelten Raum.
- 2. Stellen Sie den Projektor auf eine flache, waagerechte Fläche in einer trockenen Umgebung, frei von Staub und Feuchtigkeit.
- 3. Stellen Sie Ihren Projektor nicht in direktes Sonnenlicht, in die Nähe der Heizung oder Hitze abstrahlende Einrichtungen.
- 4. Wenn das Gerät direktem Sonnenlicht, Rauch oder Dampf ausgesetzt wird, können interne Komponenten beschädigt werden.
- 5. Behandeln Sie Ihren Projektor vorsichtig. Fallenlassen oder starkes Schütteln kann interne Komponenten beschädigen.
- 6. Legen Sie keine schweren Gegenstände auf den Projektor.
- 7. Wenn der Projektor an der Decke installiert werden soll: **a. Versuchen Sie nicht, den Projektor selbst zu installieren.**
	- b. Der Projektor muß von qualifiziertem NEC-Servicepersonal installiert werden, um einen ordnungsgemäßen Betrieb sicherzustellen und die Verletzungsgefahr zu reduzieren.
	- c. Die Decke muß für das Gewicht des Projektors ausreichende Festigkeit aufweisen und die Installation muß entsprechend den örtlichen Bauvorschriften ausgeführt werden.
	- b. Weitere Informationen erhalten Sie von Ihrem Fachhändler.

### **Spannungsversorgung**

- 1. Der Projektor wurde für eine Spannungsversorgung von 100-120 V oder 220-240 V, 50/60 Hz Wechselstrom konzipiert. Stellen Sie sicher, daß die vorhandene Spannungsversorgung diesen Vorgaben entspricht, bevor Sie versuchen, Ihren Projektor damit zu betreiben.
- 2. Behandeln Sie das Netzkabel vorsichtig und vermeiden Sie Knicke. Ein beschädigtes Kabel kann elektrische Schläge oder Feuer verursachen.
- 3. Wenn der Projektor über eine längere Zeit nicht benutzt wird, ziehen Sie den Stecker aus der Netzsteckdose.

## **Reinigung**

- 1. Ziehen Sie vor der Reinigung des Gerätes den Stecker aus der Netzsteckdose.
- 2. Reinigen Sie das Gehäuse regelmäßig mit einem feuchten Tuch. Bei starker Verschmutzung verwenden Sie ein mildes Reinigungsmittel. Verwenden Sie niemals starke Reinigungsmittel oder Lösungsmittel wie Alkohol oder Verdünner.
- 3. Reinigen Sie die Linse mit einer Blaseinrichtung oder einem Linsen-Tuch. Beachten Sie dabei, daß die Linsenoberfläche nicht verkratzt oder sonst irgendwie beschädigt wird.
- 4. Reinigen Sie den Luftfilter alle 100 Betriebsstunden mit einem Staubsauger.
	- a. Reinigen Sie die Außenseite des Filters mit einem Staubsauger.
	- b. Verwenden Sie zur Reinigung des Luftfilters weder Wasser noch andere Flüssigkeiten.
	- c. Betreiben Sie Ihren Projektor nicht ohne den Luftfilter.

## **Projektionslampe auswechseln**

- Beziehen Sie sich für den Lampenaustausch auf die Anleitung auf Seite G-33.
- Wechseln Sie unbedingt die Projektionslampe aus, sobald das Statuslicht leuchtet. Wenn die Projektionslampe über 2000 Betriebsstunden (1500 Betriebsstunden : MT1045) benutzt wird, kann die Birne platzen und die einzelnen Glasstücke werden im Lampengehäuse verstreut. Berühren Sie die Glasstücke nicht - Sie könnten sich daran verletzen. Wenn dies passiert, wenden Sie sich an Ihren NEC-Fachhändler zum Lampenaustausch.
- Lassen Sie mindestens EINE Minute verstreichen, nachdem der Projektor ausgeschaltet wurde. Ziehen Sie dann das Netzkabel ab und lassen Sie den Projektor 60 Minuten abkühlen, bevor die Lampe ausgetauscht wird.

#### **VORSICHT**

Das Netzkabel unter keinen der folgenden Umstände aus der Steckdose ziehen. Anderenfalls kann ein Schaden am Projektor entstehen:

- \* Während das Sanduhr-Symbol angezeigt wird.
- Während die Mitteilung "Bitte warten Sie einen Augenblick" angezeigt wird. Diese Mitteilung wird angezeigt, nachdem der Projektor ausgeschaltet wurde.
- Sofort nach Einstecken des Netzkabels in die Steckdose (die POWER-Anzeige hat sich nicht zu einer konstant leuchtenden bernsteinfarbenen Anzeige geändert).
- Sofort nach Abschalten des Kühlgebläse-Betriebs (Das Kühlgebläse arbeitet noch für EINE Minute, nachdem der Projektor durch Drücken der POWER OFF-Taste ausgeschaltet wurde).
- \* Während die POWER- und STATUS-Anzeigen abwechselnd blinken.

### **Vorkehrungen gegen Feuer und elektrische Schläge**

- 1. Stellen Sie ausreichende Belüftung sicher und daß die Belüftungsöffnungen frei bleiben, damit sich innerhalb des Projektors kein Hitzestau bilden kann. Lassen Sie mindestens 10 cm Abstand zwischen Ihrem Projektor und der Wand.
- 2. Vermeiden Sie, daß fremde Objekte wie Büroklammern und Papierstückchen in den Projektor fallen. Versuchen Sie nicht, in den Projektor gefallene Objekte zu entfernen. Stecken Sie keine metallenen Gegenstände wie Schraubendreher oder Drähte in Ihren Projektor. Wenn etwas in den Projektor fiel, ziehen Sie sofort den Netzstecker heraus und lassen Sie den Gegenstand durch qualifiziertes NEC-Servicepersonal entfernen.
- 3. Stellen Sie keine Gefäße mit Flüssigkeiten auf Ihren Projektor ab.
- **Schauen Sie nicht in die Linse, wenn der Projektor eingeschaltet ist. Dies könnte schwere Augenverietzungen zur Folge haben.**
- **Schauen Sie nicht in den Laser-Pointer, solange dieser eingeschaltet ist und richten Sie den Laserstrahl nicht auf andere Personen. Dies könnte schwere Augenverletzungen zur Folge haben.**
- **Lichtkegel des Projektors fern. Da das von der Linse projizierte Licht umfassend ist, können alle abnormalen Gegenstände, die in der Lage sind, das aus der Linse austretende Licht umzulenken, unvorhersehbare Ereignisse wie z.B. einen Brand oder Augenverletzungen verursachen.**
- **Bedecken Sie die Linse nicht mit der mitgelieferten Linsenkape o.ä. wärend der Projektor eingeschaltet ist. Dies kann ein Schmelzen der Kappe verursachen. Darüber hinaus würden Sie sich aufgrund der vom Lichtausgang abgestrahlten Hitze wahrscheinlich die Hände verbrennen.**
- **Fassen Sie den Linseteil nicht an, da dies verletzungen verursachen könnte.**

## **INHALTSVERZEICHNIS**

## 1. EINFÜHRUNG

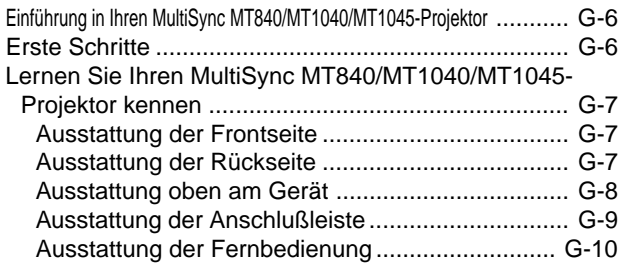

## 2. INSTALLATION

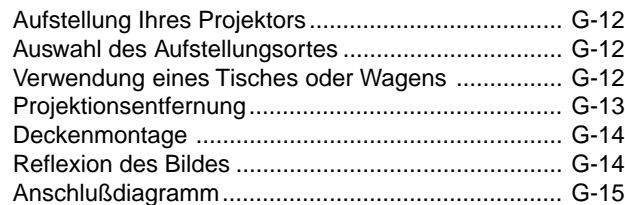

## 3. BETRIEB

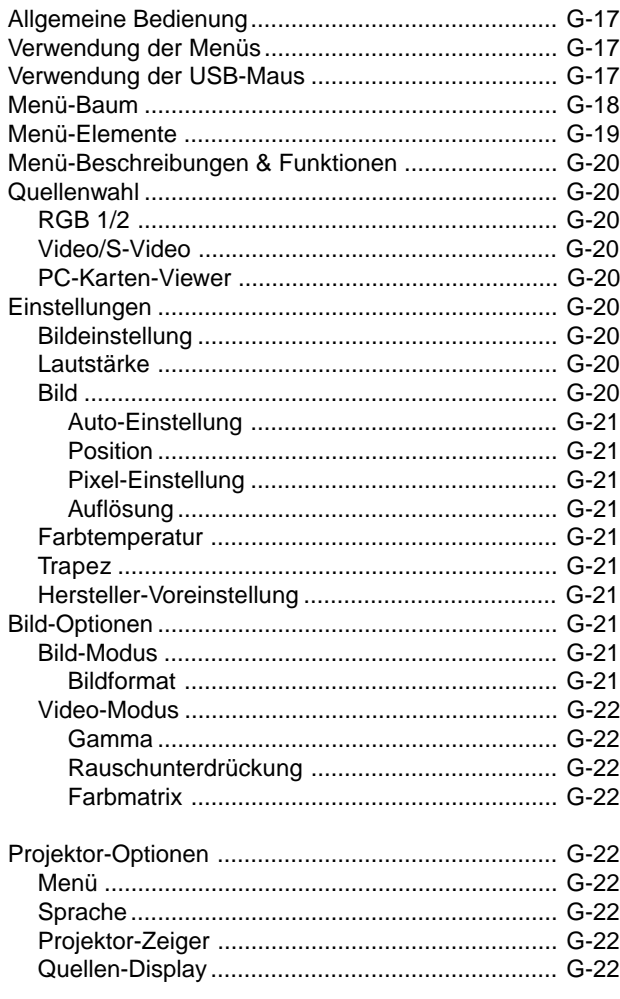

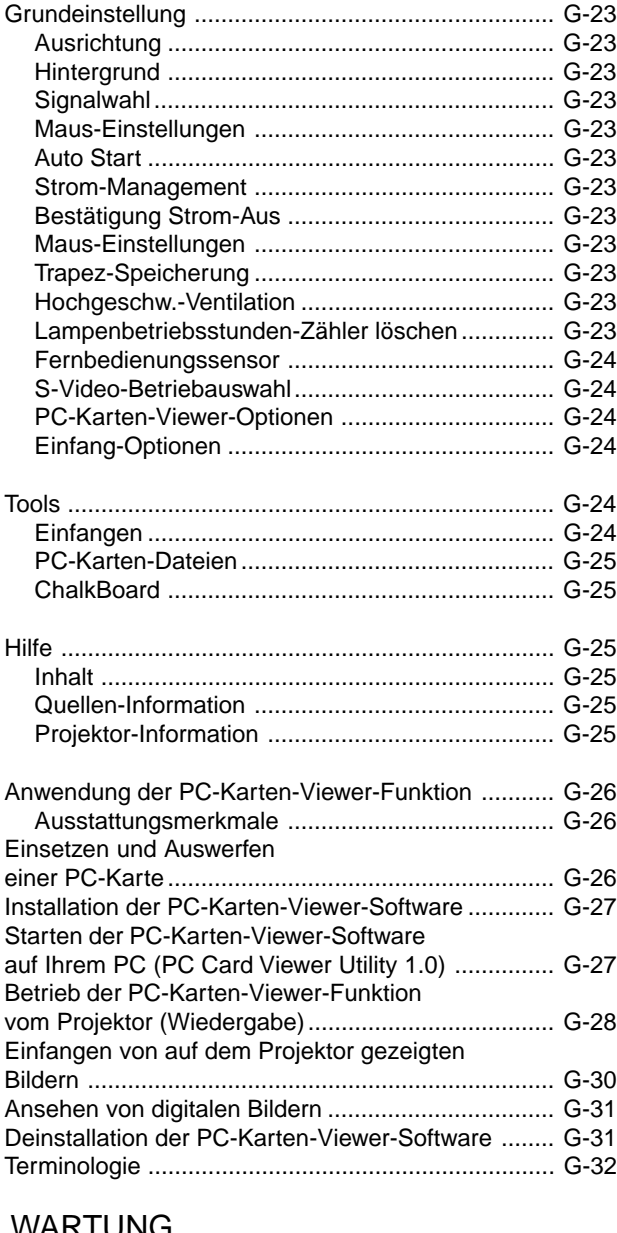

## 4. WARTUNG

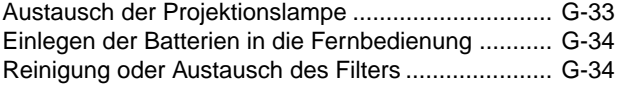

## 5. FEHLERSUCHE

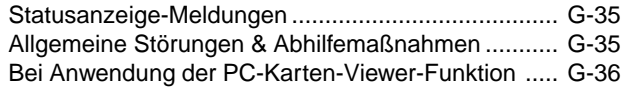

## 6. TECHNISCHE DATEN

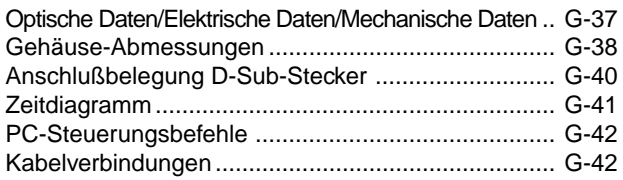

## **Einführung in Ihren MultiSync MT840/MT1040/MT1045-Projektor**

Dieses Kapitel stellt Ihnen Ihren neuen MultiSync MT840 (SVGA)/ MT1040 und MT1045 (XGA) Projektor vor. Sie erhalten darin eine Beschreibung der Funktionen und Bedienungselemente.

#### **Wir gratulieren Ihnen zur Anschaffung Ihres MultiSync MT840/ MT1040/MT1045 Projektors.**

Der MultiSync MT840/MT1040/MT1045 ist einer der besten zur Zeit auf dem Markt erhältlichen Projektoren. Der MultiSync MT840/ MT1040/MT1045 er-möglicht Ihnen das Projizieren von scharfen Bildern bis zu 300 Zoll parallel (diagonal gemessen) von Ihrem PC oder Macintosh-Computer (Tischgerät oder Notebook), Ihrem VCR, Ihrem DVD-Player, Ihrer Dokumentenkamera, Ihrem Laserdisc-Player oder Ihrem PC-Karten-Viewer.

Sie können den Projektor auf einen Tisch oder Wagen stellen, ihn für die Rückprojektion hinter dem Projektionsschirm betreiben oder ihn permanent an der Decke montieren\*1. Die Fernbedienung kann drahtlos verwendet werden.

#### **Ausstattungsmerkmale, an denen Sie Ihre Freude haben werden:**

- Einfache Aufstellung und simpler Betrieb.
- Das Publikum wird während der Präsentation nicht von der von den Lüftungsöffnungen ausgeblasenen heißen Luft belästigt, da sich die Lüftungsöffnungen vorne dem Gerät befinden.
- Eine hochleistungsfähige 180 Watt (200 watt : MT1045) NSH-Lampe.
- Eine kabellose Fernbedienung, womit der Projektor aus jedem Winkel bedient werden kann.
- Die manuelle Zoom-Steuerung ermöglicht Ihnen die Einstellung des Bildes in einem Bereich von 30 (0,76m) bis 300 Zoll (7,6m) (diagonal gemessen).
- Die Trapez-Korrektur ermöglicht Ihnen das Korrigieren von trapezförmigen Verzerrungen, damit das Bild quadratisch ist.
- Abhängig von der verwendeten Eingangsquelle können Sie zwischen verschiedenen Video-Modi wählen: "normal" für ein typisches Bild, "naturell" für echte Farbreproduktion.
- Der eingebaute PC-Karten-Viewer ermöglicht Ihnen selbst dann eine Präsentation, wenn kein PC verfügbar ist.
- Die Funktion "Bildeinfangen" ermöglicht Ihnen das Einfangen des gerade projizierten Bildes.
- Die Projektion eines Bildes ist sowohl aus einer Position vor als auch hinter dem Projektionsschirm möglich. Der Projektor kann sogar an der Decke montiert werden.
- NEC's exklusive Advanced AccuBlend intelligent pixel blending-Technologie - eine extrem genaue Bildkompressionstechnologie - liefert harte Bilder mit SXGA (1280 $\times$ 1024) Auflösung\*<sup>3</sup>. Sie können den Zeiger auf jede beliebige Stelle auf dem Projektionsschirm setzen und den angewählten Bereich vergrößern.
- Unterstützt die meisten IBM VGA, SVGA, XGA\*2, SXGA (mit Advanced AccuBlend)\*3, Macintosh, Komponentensignal (YCbCr/YPbPr) oder andere RGB-Signale innerhalb eines Horizontal-Frequenzbereiches von 15 bis 85 kHz und einem Vertikal-Frequenzbereich von 50 bis 85 Hz. Dies beinhaltet NTSC-, PAL-, PAL60-, SECAM- und NTSC 4.43 Standard-Videosignale.

*HINWEIS: Die TV- und Videoformate sind wie folgt: NTSC: TV-Format für Video in den USA und Kanada. PAL: TV-Format in Westeuropa. PAL60: TV-Format für die NTSC-Wiedergabe auf PAL-TV's. SECAM: In Frankreich und Osteuropa verwendetes TV-Format. NTSC4.43: In den Ländern des mittleren Ostens verwendetes* *TV-Format.*

- Die mitgelieferte Fernbedienung kann ohne Kabel benutzt werden. Außerdem können Sie Ihre PC- oder Mac-Maus drahtlos aus jeder beliebigen Position im Raum bedienen, wenn ein ferngesteuerter Maus-Empfänger eingebaut ist.
- Sie können den Projektor über den PC-Anschluß von einem PC aus steuern.
- Das moderne Gehäuse-Design ist hell, kompakt, leicht tragbar und verschönert jedes Büro, jeden Raum und jeden Hörsaal.
- Für Ihre Präsentation stehen acht verschiedene Zeiger-Arten zur Verfügung.
- Ein USB-Anschluß ermöglicht den USB-Mausbetrieb\*4 .
- \*1 **Versuchen Sie nicht, den Projektor selbst zu installieren.** Der Projektor muß von qualifiziertem NEC-Servicepersonal installiert werden, um einen ordnungsgemäßen Betrieb sicherzustellen und die Verletzungsgefahr zu reduzieren. Außerdem muß die Decke für das Gewicht des Projektors ausreichende Festigkeit aufweisen und die Installation muß entsprechend den örtlichen Bauvorschriften ausgeführt werden. Weitere Informationen erhalten Sie von Ihrem Fachhändler.
- $*2$  Ein XGA-Bild (1024 $\times$ 768) wird auf dem MT840 mit der NEC-Technologie Advanced AccuBlend in ein  $800 \times 600$  hartes Bild umgewandelt.
- $*3$  Ein SXGA-Bild (1280 $\times$ 1024) wird auf dem MT1040/MT1045 mit der NEC-Technologie Advanced AccuBlend in ein  $1024 \times 768$ hartes Bild umgewandelt.
- \*4 Der USB-Anschluß erfüllt die USB 1.0-Anforderungen und akzeptiert ausschließlich eine USB-Maus.

## **Erste Schritte**

Der schnellste Weg für einen erfolgreichen Betrieb ist, sich zunächst Zeit zu nehmen und alles gleich richtig durchzuführen. Nehmen Sie sich jetzt ein paar Minuten Zeit und klicken Sie durch die CD-ROM und verschaffen Sie sich einen Überblick über das Bedienungshandbuch. Das spart Ihnen später unter Umständen viel Zeit. Am Anfang eines jeden Kapitels finden Sie eine Übersicht über den Inhalt. Wenn Sie das Kapitel nicht benötigen, können Sie es überspringen.

## **Lernen Sie Ihren MultiSync MT840/MT1040/MT1045 Projektor kennen**

## **Ausstattung der Frontseite**

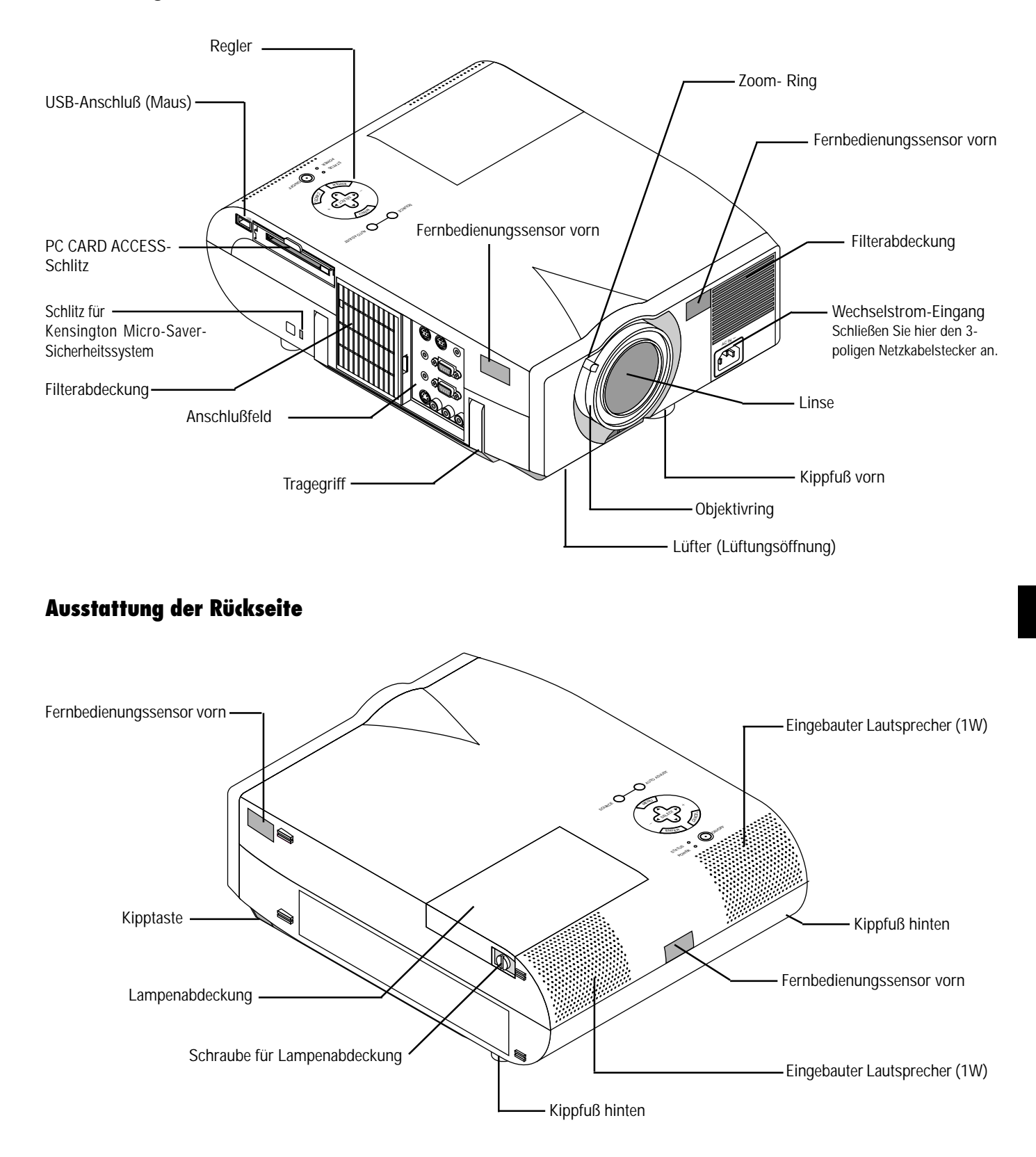

## **Ausstattung oben am Gerät**

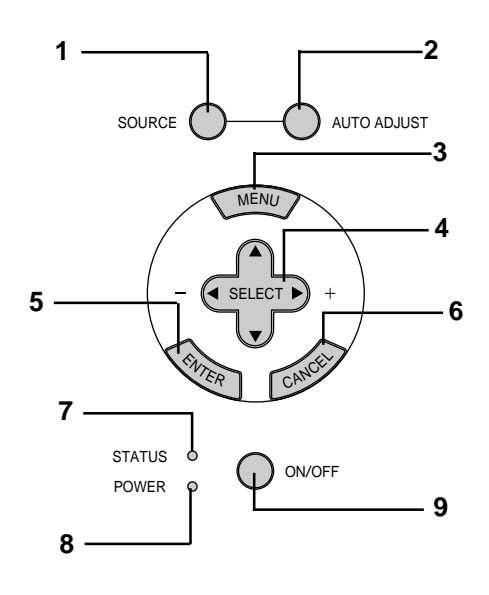

#### **1 Quellen-Taste (SOURCE)**

Wählen Sie mit dieser Taste eine Video-Quelle wie z.B. einen PC, einen VCR, einen DVD-Player oder einen PC-Karten-Viewer (PC-Karte ist installiert) an.

#### **2 Auto-Einstelltaste (AUTO ADJUST)**

Stellen Sie mit dieser Taste die H/V-Position und Pixel Uhr/Phase für ein optimales Bild ein. Einige Signale werden möglicherweise nicht richtig angezeigt oder benötigen eine gewisse Zeit, um zum nächsten Signal zu schalten.

#### **3 Menü-Taste (MENU)**

Zeigt das Hauptmenü für den Betrieb an.

#### **4 Wahl-Tasten (**▲▼§ ©**) / (+) (–) (SELECT)**

- ▲▼: Wählen Sie mit diesen Tasten das Menü der Funktion an, die Sie einstellen möchten.
- § ©: Betätigen Sie diese Tasten, um den Pegel der im Menü angewählten Funktion einzustellen.

Durch Betätigung der © Taste wird die Wahl ausgeführt. Wenn keine Menüs erscheinen, fungieren diese <br/> Staten als Lautstärke-Regler. Wenn der Zeiger angezeigt ist, bewegen diese < ▶ ▲ ▼ Tasten den Zeiger.

#### **5 Eingabetaste (ENTER)**

Führt Ihre Menü-Auswahl aus und aktiviert die im Menü aus-gewählten Funktionen.

#### **6 Löschtaste (CANCEL)**

Drücken Sie diese Taste zum Verlassen von "Menus". Betätigen Sie diese Taste auch, um die Einstellungen auf den letzten Stand zu bringen, während Sie sich im Einstellungs- oder Eingabemenü befinden.

#### **7 Statusanzeige (STATUS)**

Wenn diese Anzeige ständig rot leuchtet, wurde die Betriebsdauer der Projektionslampe von 2000 Stunden (1500 Stunden : MT1045) überschritten. Wenn diese Anzeige leuchtet, empfiehlt es sich, die Projektionslampe so bald wie möglich auszuwechseln. (Siehe Seite G-33.) Außerdem erscheint ständig die Meldung "LAMP USAGE XX HOURS", wenn das On-Screen-Menü nicht angezeigt wird. Wenn dieses Lämpchen schnell rot blinkt, wird damit angezeigt, daß das Lampengehäuse nicht richtig angebracht oder der Projektor überhitzt ist. Einzelheiten entnehmen Sie bitte den Statuslampen-Meldungen auf der Seite G-35.

#### **8 Netzanzeige (POWER)**

Wenn diese Anzeige grün leuchtet, ist der Projektor eingeschaltet; leuchtet die Anzeige orange, befindet sich das Gerät in der Standby-Betriebsart.

#### **9 Netztaste (ON/OFF)**

Mit dieser Taste können Sie das Gerät ein- und ausschalten, wenn das Gerät an das Stromnetz angeschlossen ist und sich in der Standby-Betriebsart befindet.

*HINWEIS: Halten Sie diese Taste mindestens zwei Sekunden lang gedrückt, um den Projektor auszuschalten.*

### **Ausstattung der Anschlußleiste**

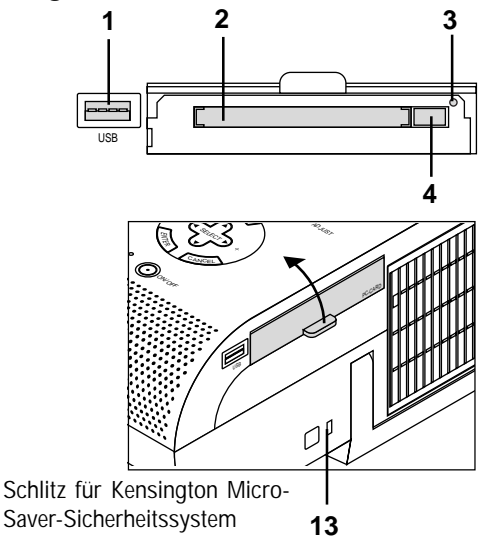

Diese Leiste befindet sich auf der linken Seite, wo auch die Kabel an-geschlossen werden.

#### **1 USB-Anschluß (Maus)**

Schließen Sie eine handelsübliche Maus, die USB unterstützt, an. Sie können das Menü oder den PC-Karten-Viewer mit der USB-Maus über diesen Anschluß betreiben. Beachten Sie bitte, daß dieser Anschluß nicht mit einem Computer genutzt wird und daß es einige USB-Mausfabrikate gibt, die der Projektor nicht unterstützt.

#### **2 PC CARD ACCESS-Schlitz**

Setzen Sie hier eine PC-Karte ein.

#### **3 PC-Karten-Zugriffsanzeige**

Leuchtet beim Zugriff auf eine PC-Karte.

#### **4 Auswurftaste**

Drücken Sie diese Taste zum Auswerfen einer PC-Karte.

#### **5 PC-Steuerungsbuchse (8-pol. Mini DIN)**

Schließen Sie hier Ihren PC zur Steuerung Ihres Projektors an. Das ermöglicht Ihnen das Steuern Ihres Projektors mit Ihrem PC und dem seriellen Kommunikationsprotokoll. Wenn Sie Ihr eigenes Programm schreiben möchten, finden Sie auf der Seite G-42 typische PC-Steuerungsbefehle. Werkseitig wurde auf die Buchse eine Kappe aufgesetzt. Entfernen Sie diese Kappe, wenn Sie etwas an die Buchse anschließen möchten.

#### **6 Maus-Ausgangsbuchse (8-pol. Mini DIN)**

Benutzen Sie diese Buchse, um die Mausfunktionen Ihres Computers von der NEC-Vollfunktions-Fernbedienung auszuführen. Wenn Ihr Computer hier mit der NEC-Vollfunktions-Fernbedienung angeschlossen ist, werden die Mausbefehle vom Fernbedienungssensor am Projektorgehäuse empfangen.

#### **7 Fernbedienungsbuchse**

Schließen Sie hier das Fernbedienungskabel für den Betrieb mit Kabelverbindung an.

#### **8 RGB-1-Audio-Eingang (Mini-Buchse)**

Schließen Sie hier den RGB-Audioausgang Ihres Computers oder eines anderen RGB-Gerätes an.

#### **RGB-Eingang/Komponenten-Eingangsanschluß-1 (15-pol. Mini D-SUB)**

Schließen Sie hier Ihren PC oder andere RGB-Einrichtungen wie z.B. IBMkompatible Computer an. Verwenden Sie hierfür das mitgelieferte Signalkabel oder schließen Sie einen Macintosh oder kompatiblen Computer mit Hilfe des mitgelieferten Signalkabels und Stiftadapters an. Dieser Anschluß dient auch als Komponenten-Eingangsanschluß, der Ihnen erlaubt, einen DVD-Player mit dem Komponenten-Video-Ausgang anzuschließen.

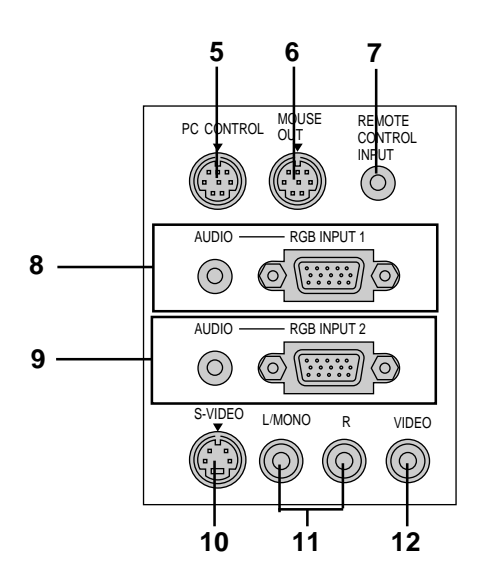

#### **9 RGB-2-Audio-Eingang (Mini-Buchse)**

Schließen Sie hier einen zweiten RGB-Audioausgang von einem Computer oder einem anderen RGB-Gerät an.

**RGB-Eingang/Komponenten-Eingangsanschluß-2 (15-pol. Mini D-SUB)** Schließen Sie hier Ihren PC oder andere RGB-Einrichtungen wie z.B. IBMkompatible Computer an. Verwenden Sie hierfür das mitgelieferte Signalkabel oder schließen Sie einen Macintosh oder kompatiblen Computer mit Hilfe des mitgelieferten Signalkabels und Stiftadapters an. Dieser Anschluß dient auch als Komponenten-Eingangsanschluß, der Ihnen erlaubt, einen DVD-Player mit dem Komponenten-Video-Ausgang anzuschließen.

#### **10 S-Video-Eingang (4-pol. Mini DIN)**

Schließen Sie hier den S-Video-Eingang von einer externen Quelle wie z.B. einen VCR an.

*HINWEIS: S-Video liefert lebendigere Farben und eine höhere Auflösung als traditionelle Videoformate.*

#### **11 Linker Kanal/Mono-Audio-Eingangsbuchse (RCA)**

Dies ist der linke Eingangskanal für Stereoton, der von einem Video-gerät oder vom Audiosystem ausgegeben wird. Zudem wird dieser Kanal als Mono-Eingang verwendet. (Nur Video und S-Video)

#### **Rechter Kanal Audio-Eingangsbuchse (RCA)**

Dies ist der rechte Eingangskanal für Stereoton. (Nur Video und S-Video).

*HINWEIS: Wenn zwei Video-Quellen gleichzeitig verwendet werden, sollte die linker Eingangskanal für die S-Video-Quelle und die rechte Audio-Eingangskanal für die Bildaustast-Synchronsignal-Quelle benutzt werden.*

#### **12 Video-Eingang (RCA)**

An diesen Anschluß können Sie zur Videoprojektion einen Video-rekorder, DVD-Player, Laserdisc-Player oder eine Dokumenten-kamera anschließen.

#### **13 Eingebauter Sicherungsschlitz ( )**

Dieser Sicherungsschlitz unterstützt das MicroSaver® Sicherheits-system. MicroSaver® ist ein eingetragenes Warenzeichen der Ken-sington Microware Inc.

Das Logo ist ein Warenzeichen von Kensington Microware Inc.

## **Ausstattung der Fernbedienung**

*HINWEIS: Bei Benutzung eines Macintosh-Computers können Sie die Maus entweder durch Drücken der rechten oder linken Maustaste aktivieren.*

#### **1 Quellen-Taste**

Drücken Sie diese Taste, um eine Videoquelle auszuwählen.

#### **2 Auto-Einstelltaste**

Zur automatischen Einstellung der horizontalen/vertikalen Position und der Bildpunkte für ein optimales Bild. Einige Signale werden möglicherweise nicht richtig angezeigt oder benötigen eine gewisse Zeit, um zum nächsten Signal zu schalten.

#### **3 Menü-Taste**

Zeigt das Hauptmenü für den Betrieb an.

#### **4 Auswahl-Maustasten (**▲▼§ ©**) / (+) (–)**

- ▲▼: Wählen Sie mit diesen Tasten das Menü der Funktion an, die Sie einstellen möchten.
- § ©: Betätigen Sie diese Tasten, um den Pegel der im Menü angewählten Funktion einzustellen.

Durch Betätigung der © Taste wird die Wahl ausgeführt. Wenn keine Menüs erscheinen, fungieren diese <br/>  $\blacktriangleright$ Tasten als Lautstärke-Regler. Damit die Maustaste als Lautstärkeregler für Ihren Computer arbeitet, müssen Sie den Projektor-Modus aktivieren, der dadurch angezeigt wird, daß die Computer/Projektor-Wahltaste leuchtet. Wenn der Zeiger angezeigt ist, bewegen diese § ©▲▼ Tasten den Zeiger. Funktioniert wie die Maus für Ihren Computer. Diese Taste dient auch zur Einstellung der Bildschirm-Position. Außerdem können Sie mit dieser Taste das Untermenü anwählen, das Sie einstellen möchten. Stellen Sie mit diesen Tasten nach dem Auswählen Ihres On-Screen-Menüs einen höheren oder niedrigeren Pegel ein.

#### **5 Löschtaste/Rechte Maustaste**

Drücken Sie diese Taste zum Verlassen von "Menüs". Betätigen Sie diese Taste auch, um die Einstellungen auf den letzten Stand zu bringen, während Sie sich im Einstellungs- oder Eingabemenü befinden.

#### **6 Eingabetaste / Linke Maustaste**

Führt Ihre Menü-Auswahl aus und aktiviert die im Menü ausgewählten Funktionen. Die Taste funktioniert auf die gleiche Weise wie die "Eingabetaste" am Projektorgehäuse.

#### **7 Vergrößerungstaste**

Verwenden Sie die Tasten (+) oder (-) zur Einstellung der Bildgröße auf bis zu 400%. Wenn der Zeiger angezeigt ist, erscheint das vergrößerte Bild in der Mitte des Zeigers. Wird der Zeiger nicht angezeigt, erscheint das vergrößerte Bild in der Mitte des Projektionsschirmes.

Wenn das Bild vergrößert wird, wechselt der Zeiger zum Vergrößerungssymbol.

#### **8 Zeiger-Taste**

Drücken Sie diese Taste, um einen der acht verfügbaren Zeiger anzeigen zu lassen; drücken Sie die Taste noch einmal, um den Zeiger verschwinden zu lassen. Sie können das Zeiger-Symbol mit der Maus-Taste in den von Ihnen gewünschten Bildschirmbereich bewegen.

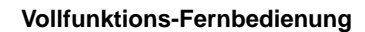

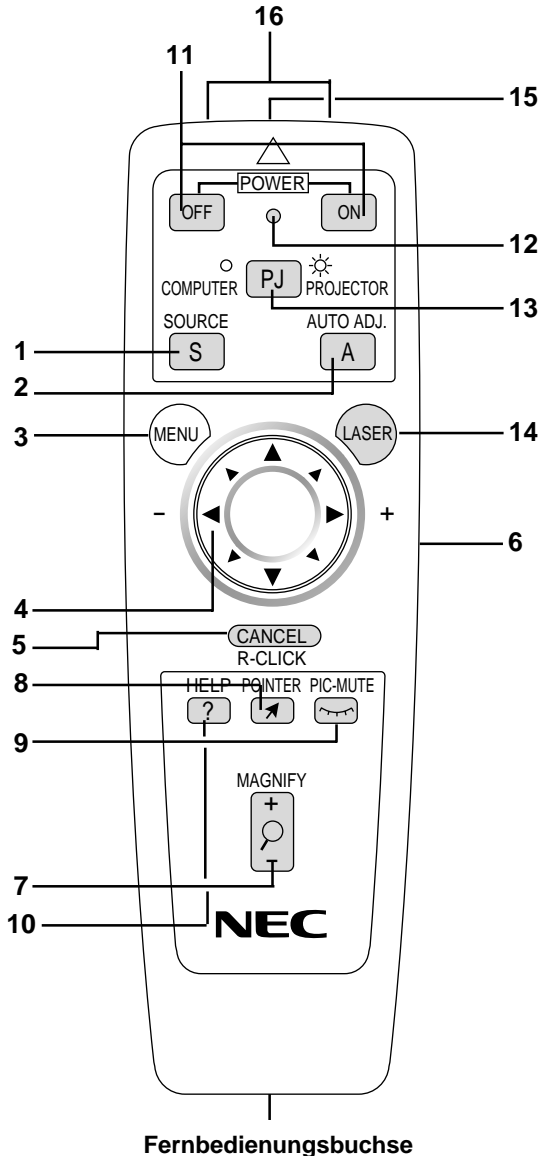

Schließen Sie hier das Fernbedienungskabel für den Betrieb mit Kabelverbindung an.

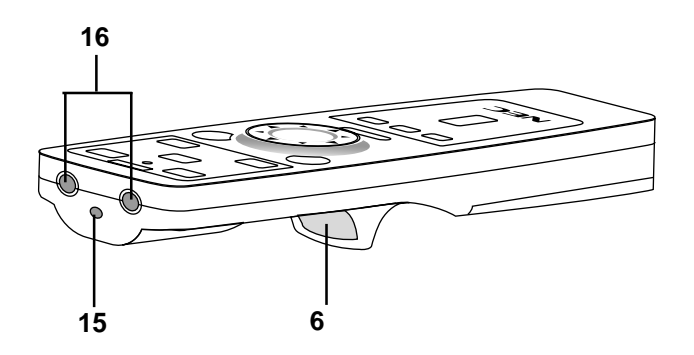

#### **9 Taste "Bildausblendung"**

Mit dieser Taste können das Bild und der Ton für kurze Zeit ausgeblendet werden. Drücken Sie die Taste nochmals zur Wiederherstellung des Bildes und des Tons.

#### **10 Hilfe-Taste**

Bei Betätigung dieser Taste erhalten Sie Informationen über Betriebs- und Einstellungsverfahren oder über die eingegebenen Informationen zum aktuellen Menü bzw. zu den aktuellen Einstellungen während des Menü-Betriebes.

#### **11 Netz Ein und Aus**

Wenn der Hauptschalter eingeschaltet ist, können Sie den Projektor mit dieser Taste einschalten.

*HINWEIS: Halten Sie diese Taste (OFF) mindestens zwei Sekunden lang gedrückt, um den Projektor auszuschalten.*

#### **12 LED**

Blinkt bei Betätigung einer Taste.

#### **13 Computer-/Projektor-Wahl**

Drücken Sie diese Taste zum Umschalten von "Computer" auf "Projektor" und umgekehrt. Wenn "Computer" angewählt ist, fungiert die Fernbedienung als Computer-Maus. In diesem Modus sind nur die Tasten Maus-Zeiger, Laser, rechte Maustaste und linke Maustaste verfügbar. Diese Taste leuchtet und zeigt damit an, daß der Projektor-Modus aktiviert ist.

*HINWEIS: Wenn entweder die Menü-, Hilfe- oder Zeiger-Taste gedrückt wird, leuchtet die Computer/Projektor-Wahltaste rot und zeigt damit an, daß sich Ihr Projektor im Projektor-Modus befindet. Wenn innerhalb von 10 Sekunden keine Tasten gedrückt werden, erlischt das Licht und der Projektor-Modus ist aufgehoben.*

#### **14 Laser-Taste**

Halten Sie diese Taste gedrückt, um den Laser-Zeiger zu aktivieren. Wenn der Laser eingeschaltet ist, können Sie damit die Aufmerksamkeit des Publikums auf einen roten Punkt richten, den Sie auf jedes bis zu 10 m entfernte Objekt plazieren können.

#### **15 Laser-Zeiger**

Strahlt einen Laserstrahl ab, wenn die "Laser"-Taste gedrückt wird.

#### **16 Infrarot-Transmitter**

Richten Sie die Fernbedienung auf den Fernbedienungssensor am Projektorgehäuse.

#### **Vorsichtsmaßnahmen zur Fernbedienung**

- Behandeln Sie die Fernbedienung vorsichtig.
- Wenn die Fernbedienung naß werden sollte, reiben Sie sie sofort trocken.
- Vermeiden Sie übermäßige Hitze und Feuchtigkeit.
- Wenn Sie die Fernbedienung über einen längeren Zeitraum nicht benutzen, entfernen Sie bitte die Batterien.
- Legen Sie die Batterien nicht verkehrt herum ein.
- Schauen Sie nicht in den Laser-Zeiger, wenn er eingeschaltet ist.
- Richten Sie den Laser-Zeiger nicht auf Personen.

## **Reichweite**

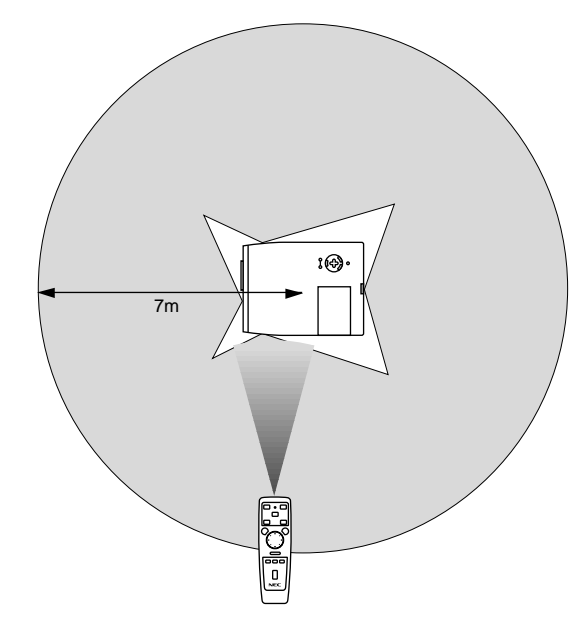

# **2. INSTALLATION**

Dieses Kapitel beschreibt wie der MultiSync MT840/MT1040/ MT1045 aufgestellt wird und wie Video- und Audio-Quellen angeschlossen werden.

## **Aufstellung Ihres Projektors**

Die Aufstellung und Bedienung Ihres MultiSync MT840/MT1040/ MT1045 ist einfach. Bevor Sie jedoch beginnen, müssen Sie zuerst:

- 1. Das Bildformat bestimmen.
- 2. Einen Projektionsschirm aufstellen oder eine nicht glänzende weiße Wand aussuchen, auf den oder die Sie das Bild projizieren können.

**Tragen des Projektors:** Tragen Sie den Projektor stets am Tragegriff. Stellen Sie unbedingt sicher, daß Sie das Netzkabel und alle anderen Verbindungskabel für Video-quellen abziehen, bevor Sie das Gerät transportieren. Wenn Sie den Projektor transportieren oder nicht benutzen, decken Sie die Linse mit der Linsenabdeckung ab.

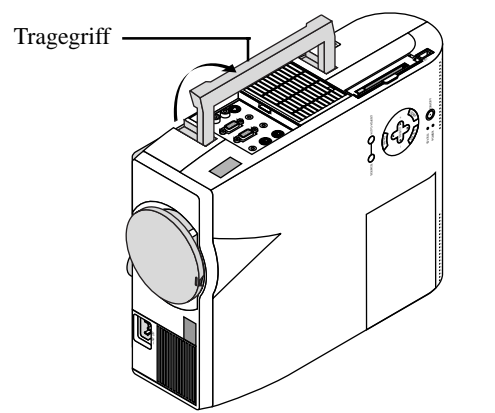

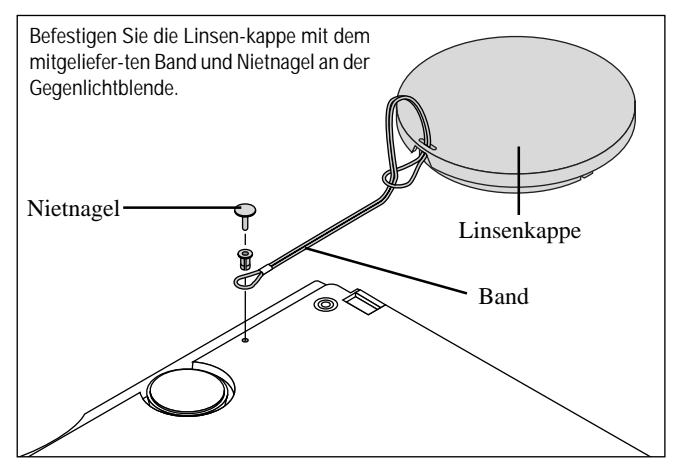

## **Auswahl des Aufstellungsortes**

Je weiter der Projektor vom Projektionsschirm oder von der Wand entfernt ist, desto größer wird das Bild. Die minimale Bilddiagonale beträgt 0,76 m (30"), wenn der Projektor grob gemessen etwa 1,3 m von der Projektionsfläche entfernt ist. Die größte Bilddiagonale beträgt 7,6 m (300"), wenn der Projektor etwa 11,2 m vom Projektionsschirm oder von der Wand entfernt ist.

## **Verwendung eines Tisches oder Wagens**

1. Stellen Sie den Projektor auf eine ebene waagerechte Fläche in optimaler Entfernung zum Projektionsschirm oder zur Wand, so daß Sie das gewünschte Bildformat sehen können. (Vermeiden Sie, daß auf den Projektionsschirm oder auf die Wand, auf den/ die Sie die Bilder projizieren möchten, helles Raumlicht oder direktes Sonnenlicht fällt.)

- 2. Schließen Sie das Netzkabel an, entfernen Sie die Linsenkappe und schalten Sie den Projektor ein. (Wenn kein Eingangssignal verfügbar ist, zeigt der Projektor ein Hintergrundbild.)
- 3. Stellen Sie sicher, daß der Projektor rechtwinklig zum Projektionsschirm steht.

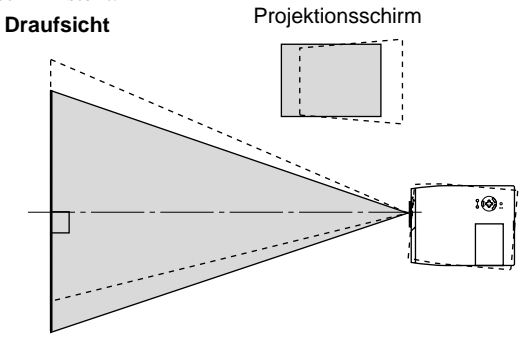

- 4. Bewegen Sie den Projektor nach links oder rechts, um das Bild horizontal auf die Mitte auszurichten.
- 5. Für die vertikale Zentrierung des Bildes heben Sie die vordere Ecke des Projektors an und drücken Sie die sich an der Projektor-Vorderseite befindliche Taste, um die vorderen Kippfüße zu lösen.

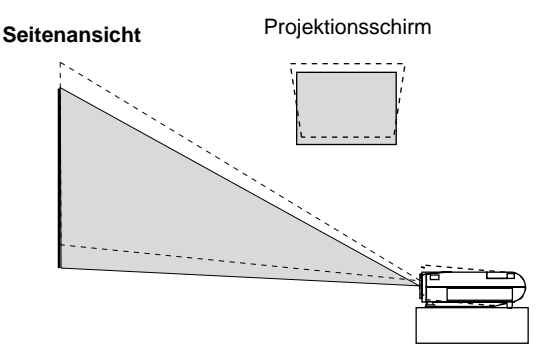

(Mit Hilfe der vorderen Kippfüße läßt sich das Bild um ca. 5 Grad nach oben bzw. unten verschieben.)

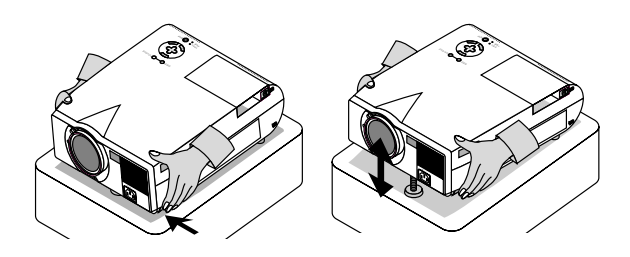

6. Für die vertikale Feineinstellung der Bildposition auf dem Projektionsschirm drehen Sie, falls erforderlich, jeden einzelnen der vorderen und hinteren Kippfüße.

Wenn das projizierte Bild nicht rechtwinklig zum Projektionsschirm erscheint, führen Sie die Trapez-Korrektur für die richtige Einstellung aus. Die Höhe jedes hinteren Fußes kann um bis zu 4 mm verändert werden.

7. Justieren Sie die Bildgröße mit dem sich an der Linse befindlichen Zoom-Ring.

## **Projektionsentfernung**

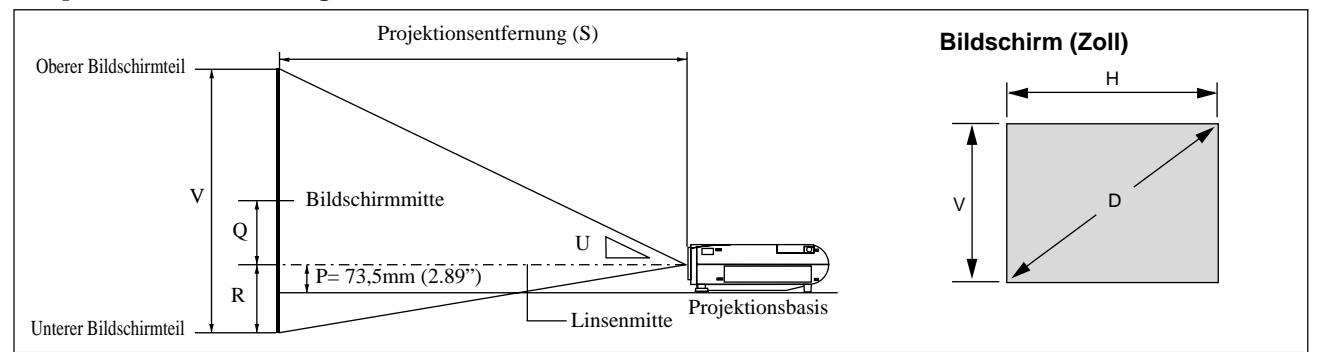

### **MT840**

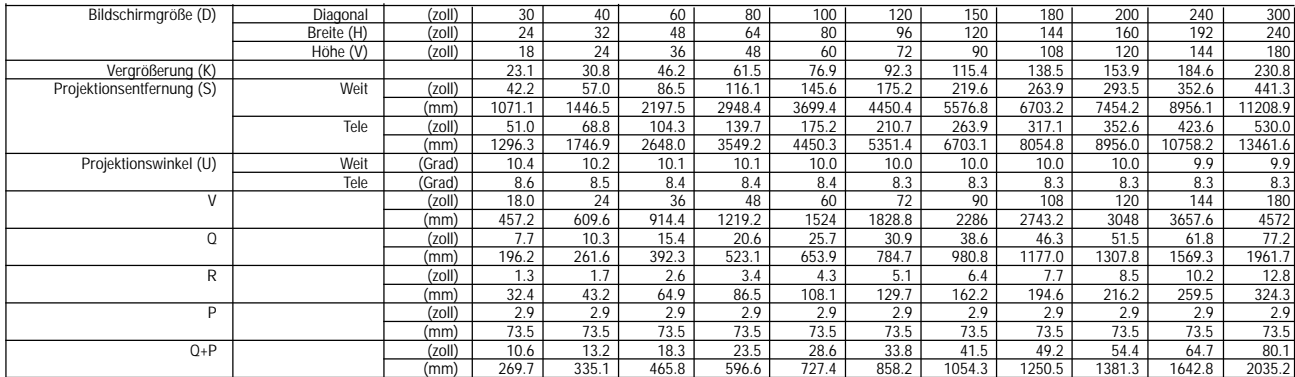

## **MT1040**

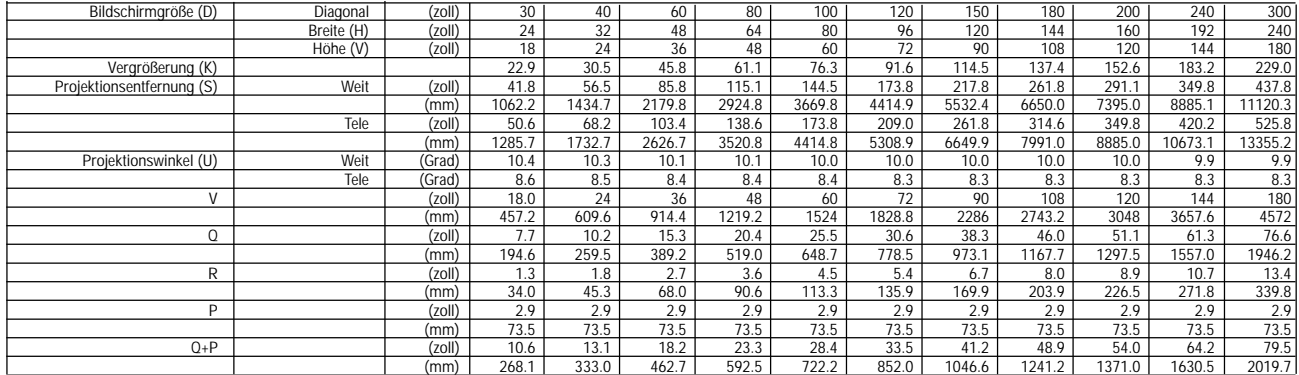

## **MT1045**

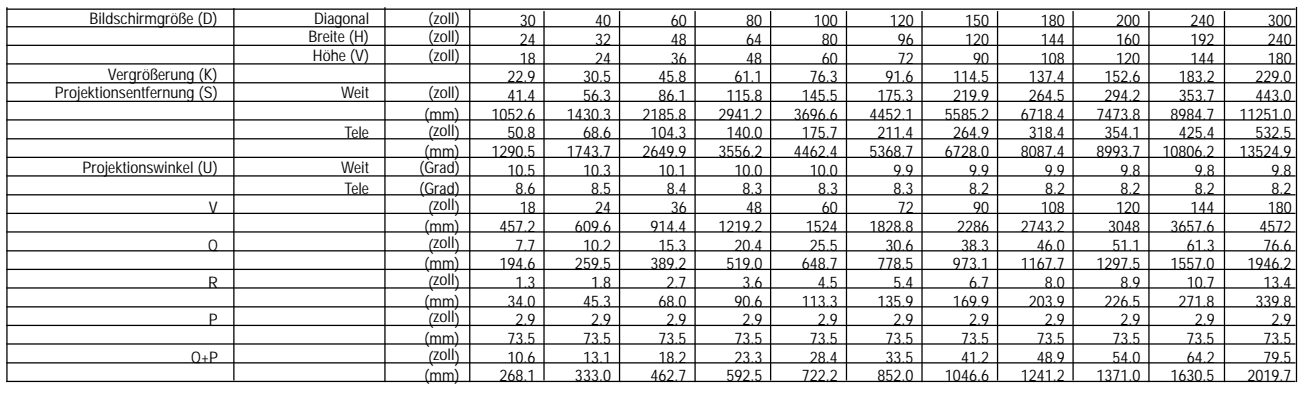

*HINWEIS: Distanz kann um +/–5% schwanken.*

#### **Deckenmontage**

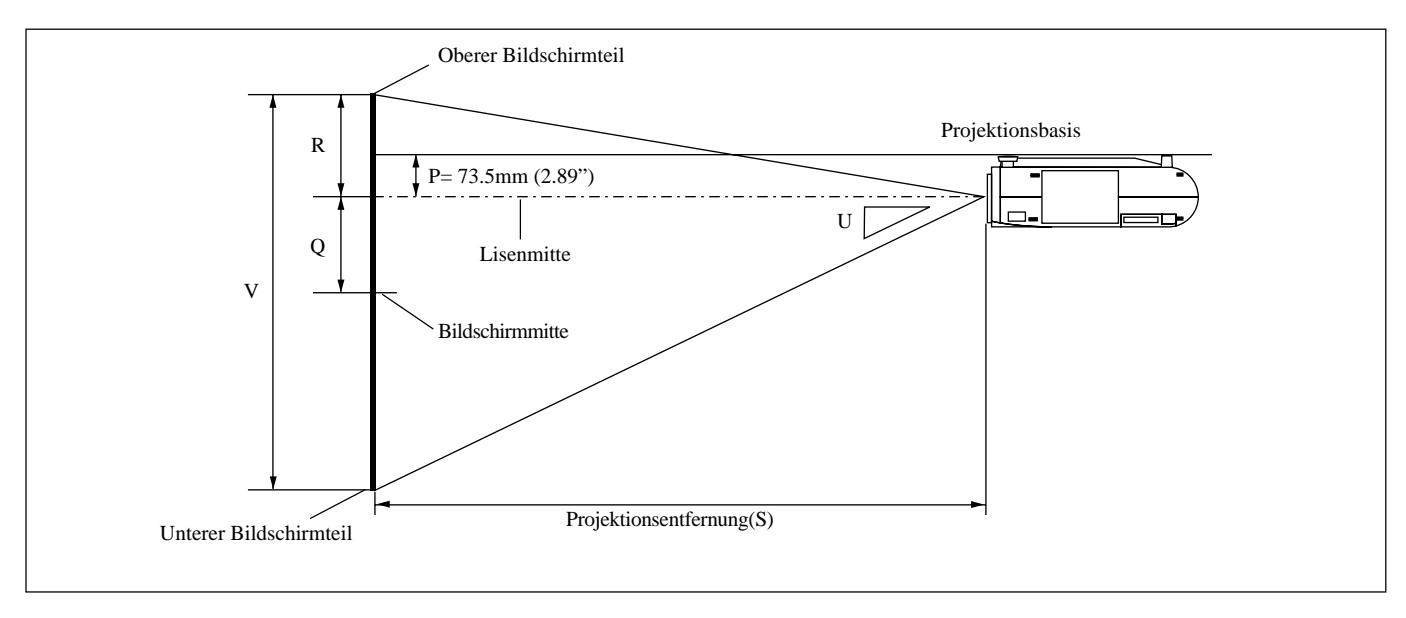

#### **WARNUNG**

- Die Deckenmontage Ihres Projektors muß von qualifiziertem NEC-Servicepersonal ausgeführt werden. Informationen erhalten Sie von Ihrem NEC-Fachhändler.
- **\* Versuchen Sie nicht, den Projektor selbst zu installieren.**
- Betreiben Sie Ihren Projektor nur auf einer sicheren, waagerechten Unterlage. Wenn der Projektor auf den Boden fällt, können Sie sich verletzen und der Projektor kann schwer beschädigt werden.
- Betreiben Sie den Projektor nicht an Orten, an denen er großen Temperaturschwankungen ausgesetzt wäre. Der Projektor muß bei Temperaturen zwischen 0ºC und 40ºC betrieben werden.
- Setzen Sie den Projektor weder Feuchtigkeit, Staub noch Rauch aus. Dadurch könnte die Bilddarstellung beschädigt werden.
- Stellen Sie sicher, daß der Projektor ausreichend belüftet wird, so daß die Hitze abgeführt werden kann. Decken Sie weder die seitlichen noch vorderen Lüftungsöffnungen am Projektor ab.

Wenn Ihr Projektor an der Decke montiert ist und das Bild auf dem Kopf steht, verwenden Sie die "Menu"- und "Select"-Tasten am Projektorgehäuse oder die ▲▼ Taste auf der Fernbedienung zur Korrektur der Bildausrichtung. (Siehe Seite G-23.)

#### **Reflexion des Bildes**

Wenn Sie das Bild vom Projektor mit Hilfe eines Spiegels reflektieren, kommen Sie in den Genuß eines viel größeren Bildes. Kontaktieren Sie Ihren NEC-Fachhändler, wenn Sie einen Spiegel benötigen. Wenn Ihr Bild bei Benutzung eines Spiegels spiegelverkehrt dargestellt wird, verwenden Sie die "Menu"- und "Select"-Tasten am Projektorgehäuse oder die ▲▼ Tasten auf der Fernbedienung zur Korrektur der Bildausrichtung. (Siehe Seite G-23.)

## **Anschlußdiagramm**

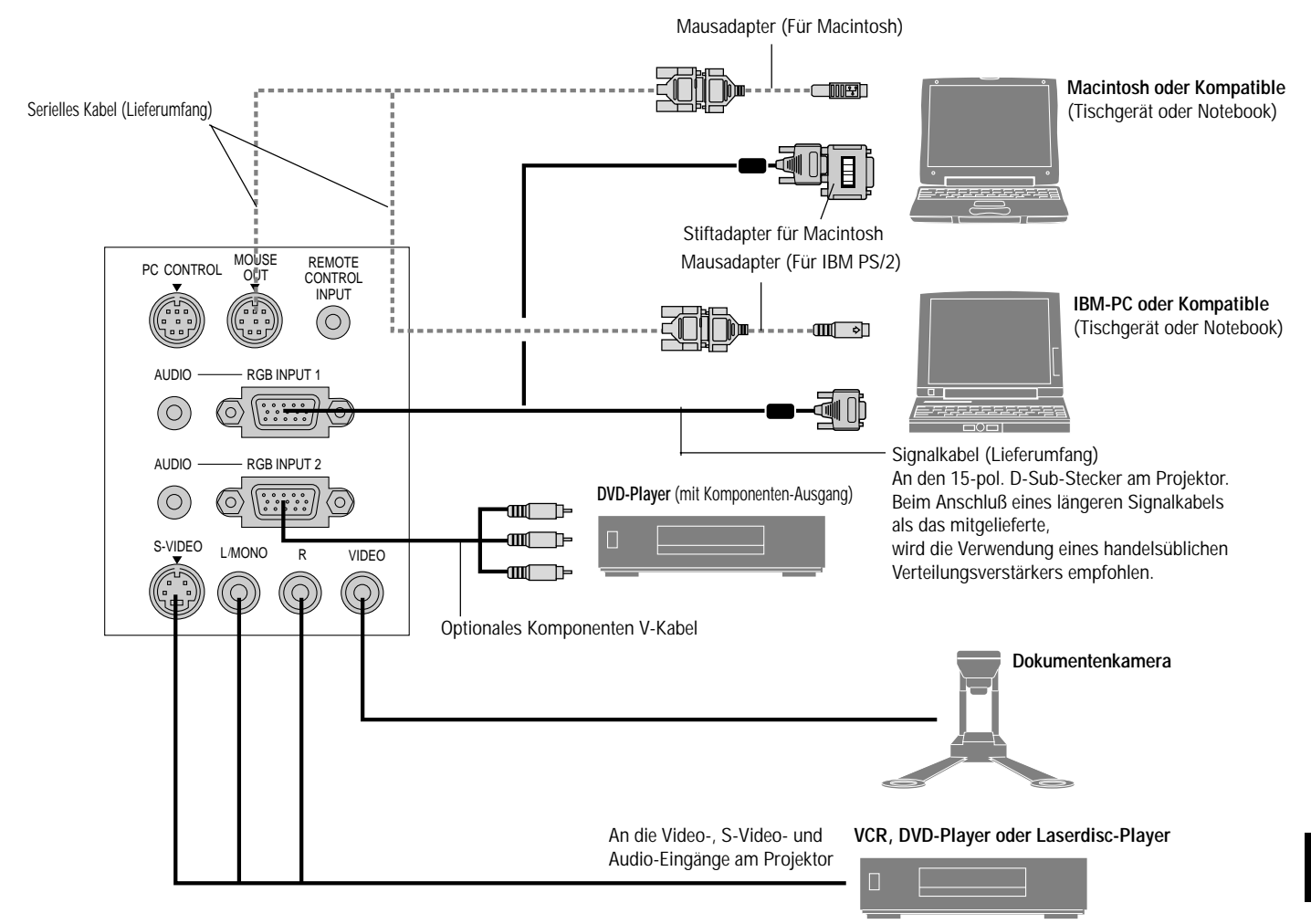

*HINWEIS: Bei der Benutzung mit einem Notebook müssen Sie vor dem Einschalten des Notebooks unbedingt einen Anschluß zwischen dem Projektor und dem Notebook herstellen. In den meisten Fällen kann das Signal erst dann vom RGB-Ausgang ausgegeben werden, wenn das Notebook nach dem Anschluß an den Projektor eingeschaltet wird.*

#### **Fernbedienungsrichtlinien für die optionale Vollfunktions-Fernbedienung**

- 1. Verbinden Sie das serielle Kabel mit dem Maus-Ausgangsanschluß des Projektors mit dem Mausanschluß Ihres Computers und starten Sie den Computer neu, um die Maussteuerung fernbedienen zu können.
- 2. Wenn Sie die in die Fernbedienung eingebaute Infrarot-Maus an einem Laptop-Computer verwenden, wird die Maus des Laptops, der Trackball oder das Trackpad außer Betrieb gesetzt. Trennen Sie das optionale serielle Kabel vom Maus-Ausgangsanschluß ab und starten Sie Ihren Computer zur Wieder-Inbetriebsetzung der Trackball- oder Trackpad-Steuerung neu.
- 3. Wenn das Bild während der Benutzung der Fernbedienung abschaltet, liegt das möglicherweise daran, daß der Bildschirm-schoner des Computers oder der Power Management-Software aktiviert ist.
- 4. Wenn Sie unbeabsichtigt die OFF-Taste der Fernbedienung gedrückt haben, warten Sie eine volle Minute und drücken Sie erst dann die ON-Taste, um den Betrieb fortzusetzen.

#### **Anschluß Ihres PC's oder Macintosh-Computers**

Wenn Sie Ihren PC oder Macintosh-Computer an Ihren MultiSync MT840 (SVGA)/MT1040 und MT1045 (XGA) Projektor anschließen, können Sie das Bild vom Computer-Bildschirm für eine eindrucksvolle Präsentation projizieren.

- Verfahren Sie zum Anschluß an einen PC oder Macintosh einfach wie folgt:
- 1. Schalten Sie Ihren Computer und Ihren Projektor aus.
- 2. Schließen Sie Ihren PC oder Macintosh mit Hilfe des mitgelieferten Signalkabels an den Projektor an. Bei älteren Macintosh's müssen Sie für den Anschluß an die Video-Schnittstelle den mitgelieferten Stiftadapter verwenden.

*HINWEIS: Der neue Macintosh-Computer wie z.B. der G3 ist mit einem 15-poligen HD-Stecker ausgestattet. Die "Plug and Play"-Daten des MT840/MT1040/MT1045 werden zum Macintosh herunter geladen. Daher wird kein Mac-Adapter benötigt.*

- 3. Schalten Sie den Projektor und den Computer ein.
- 4. Wenn nach einer gewissen Zeit der Inaktivität kein Bild mehr zu sehen ist, könnte dies am Bildschirmschoner des an dem Projektor angeschlossenen Computers liegen.

Wenn Sie den Projektor zusammen mit einem Macintosh benutzen, müssen Sie den DIP-Schalter des mitgelieferten Adapters entsprechend Ihrer Auflösung einstellen. Starten Sie Ihren Macintosh nach der Einstellung neu.

Auf den nachfolgenden Seiten erhalten Sie Informationen zur Ein-stellung der DIP-Schalter.

- Wenn Sie den Projektor mit einem Macintosh benutzen, empfiehlt sich das Format SVGA (800  $\times$  600)/XGA (1024  $\times$  768), sofern Ihr Computer dieses Format unterstützt.
- Wenn Sie den Projektor mit einem Macintosh PowerBook benutzen, sollte der Ausgang nicht auf 800 x 600 gestellt werden, solange "spiegeln" auf Ihrem PowerBook ausgeschaltet ist. Beziehen Sie sich hinsichtlich des Spiegelns auf die dem Macintosh-Computer beiliegende Betriebsanleitung.

*HINWEIS: Für ein PowerBook, das nicht mit einem 15-poligen D-SubStecker ausgestattet ist, benötigen Sie ein von Apple Computer hergestelltes Video-Adapterkabel.*

#### **Tabelle zur Einstellung des Bildschirm-Modus**

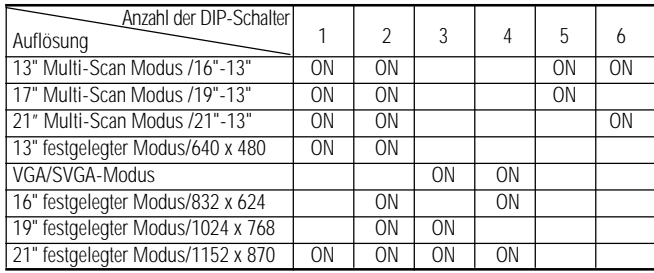

*HINWEIS: Bei der Einstellung anderer als von Ihrem Macintosh und dem Projektor unterstützter Display-Modi kann die Einstellung des DIP-Schalters zu einem leichten Springen des Bildes führen. Möglich ist auch, daß gar nichts auf dem Bildschirm erscheint. Stellen Sie den DIP-Schalter in einem derartigen Fall auf den festgelegten Modus 13" und starten Sie Ihren Macintosh neu. Anschließend sollten Sie wieder einen anzeigbaren Modus einstellen und dann Ihren Macintosh noch einmal neu starten. Stellen Sie sicher, daß der Projektor und Ihr Ma-cintosh sowohl mit dem Bildschirm-Adapter als auch mit dem mitgelieferten Signalkabel (15-poliger D-Sub-Mini-Stecker) ange-schlossen sind. Starten Sie anschließend Ihren Macintosh neu.*

## **Beispiele für die Einstellung der DIP-Schalter**<br>17 Multi-Scan Modus VGA/SVGA-Modus 19 festgelegte

19" festgelegter Modus

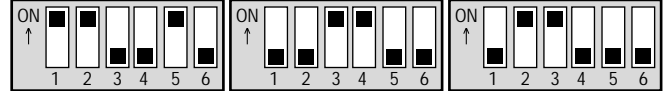

*HINWEIS: Weitere Informationen über die Anforderungen an den Video-Ausgang Ihres Computers entnehmen Sie bitte der dem Computer beiliegenden Betriebsanleitung. Dort können Sie auch nach-lesen, ob spezielle Identifikationen oder Konfigurationen Ihres Pro-jektorbildes und Monitors erforderlich sind.*

#### **Anschluß Ihres DVD-Players**

Sie können Ihren Projektor über die Komponenten-Ausgänge oder den Video-Ausgang an einen DVD-Player anschließen. Verfahren Sie einfach wie folgt:

- 1. Schalten Sie sowohl Ihren Projektor als auch den DVD-Player aus.
- 2. Wenn Ihr DVD-Player mit Komponenten-Video-Ausgängen (Y, Cb, Cr) ausgestattet ist, schließen Sie Ihren DVD-Player mit Hilfe eines optionalen 15-poligen-an-RCA x 3 Kabel an den RGB INPUT-Anschluß am Projektor an.

Verwenden Sie bei einem DVD-Player ohne Komponenten-Ausgänge (Y, Cb, Cr) herkömmliche RCA-Kabel (kein Lieferum-fang) für den Anschluß eines gemischten VIDEO-Ausgangs des DVD-Players an den Video-Eingang des Projektors.

3. Schalten Sie sowohl den Projektor als auch den DVD-Player ein.

*HINWEIS: Weitere Informationen über die Video-Ausgangsan-forderungen Ihres DVD-Players entnehmen Sie bitte der dem DVD-Player beiliegenden Betriebsanleitung.*

#### **Anschluß Ihres VCR's oder Laserdisc-Players**

Verwenden Sie für den Anschluß Ihres VCR's oder Laserdisc-Players an Ihren Projektor herkömmliche RCA-Kabel (kein Lieferumfang). Verfahren Sie zur Durchführung der Anschlüsse einfach wie folgt:

- 1. Schalten Sie sowohl Ihren Projektor als auch VCR bzw. Laserdisc-Player aus.
- 2. Schließen Sie das eine Ende Ihres RCA-Kabels an den sich auf der Rückseite des VCR's befindlichen Video-Ausgangsanschluß an. Das andere Ende des RCA-Kabels muß an den Video-Eingang des Projektors angeschlossen werden. Verwenden Sie für den Anschluß des Tons von Ihrem VCR bzw. Laserdisc-Player an Ihren Projektor (wenn Ihr VCR oder Laserdisc-Player dafür ausgelegt ist) herkömmliche Standard-RCA-Audiokabel. Achten Sie beim Anschluß unbedingt darauf, daß Sie den rechten und linken Kanal richtig anschließen, da nur so Stereoton gewährleistet ist.
- 3. Schalten Sie sowohl den Projektor als auch den VCR bzw. Laserdisc-Player ein.

*HINWEIS: Weitere Informationen über die Video-Ausgangsan-forderungen an Ihre Geräte entnehmen Sie bitte der Ihrem VCR bzw. Laserdisc-Player beiliegenden Betriebsanleitung.*

#### **Anschluß Ihres Computers an den Maus-Ausgangsan-schluß**

*HINWEIS: Um den Maus-Ausgangsanschluß benutzen zu können, benötigen Sie das serielle Kabel, den Mausadapter (für IBM PS/2 oder Macintosh) und die Vollfunktions-Fernbedienung.*

Der eingebaute Fernbedienungs-Mausempfänger ermöglicht Ihnen den Betrieb Ihrer Computer-Mausfunktionen von der Vollfunktions-Fernbedienung. Es ist ungeheuer praktisch durch die mit Ihrem Computer entworfenen Präsentationen zu klicken.

Anschluß des Maus-Ausgangsanschlusses:

- 1. Schalten Sie Ihren Computer aus.
- 2. Für PC's: Entfernen Sie Ihre derzeit verwendete Maus und schließen Sie ein serielles Kabel zwischen dem Mausausgang und der Maus-Schnittstelle Ihres PC's an. (Verwenden Sie den 6-poligen Adapter für den Anschluß an einen PS/ 2-Computer.)

Für Macintosh: Entfernen Sie Ihre derzeit verwendete Maus und befestigen Sie den Macintosh-Adapter am seriellen Kabel des MausAusgangsanschlusses. Schliessen Sie dann den Projektor an Ihre MausSchnittstelle an.

3. Wenn der eingebaute Fernbedienungs-Mausempfänger verfügbar ist, wird Ihre sonst verwendete Maus abgeschaltet. Trennen Sie das serielle Kabel ab und starten Sie Ihren Computer neu.

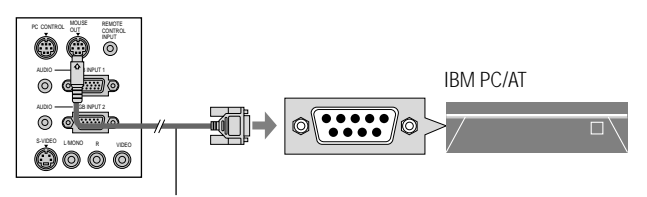

Serielles Kabel (Lieferumfang)

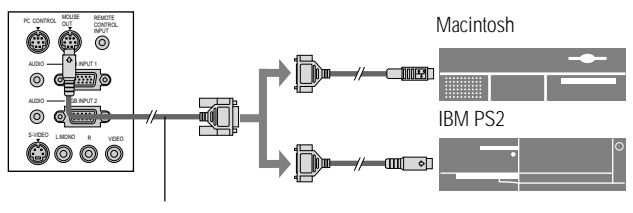

Serielles Kabel (Lieferumfang)

*HINWEIS: Einige Computer oder Software-Programme arbeiten unter Umständen nicht mit dem MOUSE OUT-Port.*

Dieses Kapitel beschreibt wie eine Computer- oder eine Videoquelle ausgewählt und das Bild eingestellt wird. Außerdem erhalten Sie Informationen darüber, wie das Menü oder die Projektor-Einstellungen angepaßt werden.

## **Allgemeine Bedienung**

Prüfen Sie vor dem Einschalten Ihres Projektors, ob Ihr Computer oder Ihre Videoquelle eingeschaltet ist und ob die Linsenkappe entfernt wurde.

#### **1. Schalten Sie den Projektor ein**

Schließen Sie das mitgelieferte Netzkabel an die Wandsteckdose an. Der Projektor geht in den Standby-Betrieb und die Netzanzeige leuchtet orange.

Die Netzanzeige leuchtet erst dann grün, wenn Sie die "On"-Taste am Projektorgehäuse oder auf der optionalen Vollfunktions-Fernbedienung gedrückt haben. Erst dann ist auch der Projektor betriebsbereit.

*HINWEIS: Verwenden Sie das Menü und aktivieren Sie "Auto Start", wenn sich Ihr Projektor durch Einstecken des Netzkabels einschalten soll. (Siehe Seite G-23.)*

#### **2. Wählen Sie den Computer, die Videoquelle oder den PC-Karten-Viewer aus**

Drücken Sie die Eingangstaste auf der Fernbedienung oder am Projektorgehäuse, um zum Anzeigen des Bildes "Video" (VCR, Dokumentenkamera oder Laserdisc-Player), "S-Video", "RGB" (Computer oder DVD mit Komponenten-Ausgang) oder "PC-Karten-Viewer" auszuwählen.

Oder drücken Sie die "Menu"-Taste auf der Fernbedienung oder am Projektorgehäuse und wählen Sie Ihre Videoquelle über das Menü aus: "Video", "S-Video", "RGB", oder "PC-Karten-Viewer".

**3. Einstellung der Bildgröße und der Bildschärfe** Stellen Sie die Bildgröße mit dem Zoom-Ring und die bestmög-

liche Bildschärfe mit dem Fokus-Ringknopf ein. Betätigen Sie die "Magnify"-Taste (+) oder (–) auf der Fernbedienung, um das Bild um bis zu 400% zu vergrößern.

#### **4. Schalten Sie den Projektor aus**

Halten Sie zunächst die POWER-Taste am Projektorgehäuse mindestens zwei Sekunden lang gedrückt oder betätigen Sie die "OFF"-Taste auf der Fernbedienung. Die Netzanzeige leuchtet danach orange. Trennen Sie dann das Netzkabel ab. Die Netzanzeige erlischt.

#### **WICHTIG:**

- Wenn der Projektor längere Zeit nicht benutzt wird, sollte das Netzkabel aus der Netzsteckdose herausgezogen werden.
- Für ein kurzes Abschalten des Bildes (fünf Minuten oder weniger) drücken Sie die Taste "Picture Mute" anstatt den Projektor ausund wieder einzuschalten.
- Der Projektor projiziert ein schwarzes bzw. blaues Bild oder ein Logo, wenn kein Eingangssignal vorhanden ist.
- Schalten Sie den Projektor nicht aus und unmittelbar danach wieder ein. Vor dem Wiedereinschalten muß der Projektor zuerst eine Minute lang abkühlen.

## **Verwendung der Menüs**

*HINWEIS: Das On-Scree-Menü wird möglicherweise nicht richtig angezeigt, während ein bewegliches Halbvideobild projiziert wird.*

1. Drücken Sie zur Anzeige des Hauptmenüs die "Menu"-Taste auf der Fernbedienung oder am Projektorgehäuse.

*HINWEIS: Klicken Sie bei Benutzung einer USB-Maus zum Anzeigen des Hauptmenüs auf die Maustaste. Führen Sie andere Betriebe auf gleiche Weise wie bei Benutzung der PC-Maus aus.*

- 2. Drücken Sie die ▲▼ Tasten auf der Karten-Fernbedienung, das Mauspad auf der Vollfunktions-Fernbedienung oder am Projektorgehäuse, um damit das Menü für die Funktion zu markieren, die Sie einstellen oder eingeben möchten.
- 3. Drücken Sie die © Taste oder die "Enter"-Taste am Projektorgehäuse oder auf der Karten-Fernbedienung oder betätigen Sie die "Left Click"-Taste auf der optionalen Vollfunktions-Fernbedienung, um das Untermenü oder die Funktion auszuwählen.
- 4. Stellen Sie den Pegel ein oder schalten Sie die gewünschte Funktion mit den "Select" < oder > Tasten am Projektorgehäuse, auf der Karten-Fernbedienung oder dem Mauspad auf der optionalen Vollfunktions-Fernbedienung ein oder aus. Die On-Screen-Bildlaufleiste zeigt die Erhöhungen oder Verringerungen an.
- 5. Die Änderung wird bis zur nächsten Einstellung gespeichert.
	- ENTER: Speichert die Eingaben oder Einstellungen.
	- CANCEL: Kehrt zum vorherigen Bildschirm zurück, ohne die Ein-gaben oder Einstellungen zu speichern.

*HINWEIS: Sie können die Haupt- und Untermenüs gleichzeitig verlassen, indem die Computer/Projektor-Wahltaste gedrückt wird, um den Projektor-Modus aufzuheben.*

6. Wiederholen Sie die Schritte 2 - 5, um weitere Funktionen einzustellen oder drücken Sie die "Cancel"-Taste am Projektorgehäuse oder auf der Fernbedienung, um die Menü-Anzeige abzuschalten.

## **Verwendung der USB-Maus**

Die Benutzung einer USB-Maus ermöglicht Ihnen einen harmonischen Betrieb. Dafür benötigen Sie eine im Fachhandel erhältliche USB-Maus.

*HINWEIS: Es gibt möglicherweise USB-Maus-Fabrikate, die vom Projektor nicht unterstützt werden.*

## **Menü-Betrieb mit Hilfe der USB-Maus**

#### Maus-Cursor

Wenn Sie eine USB-Maus an den Projektor angeschlossen haben, erscheint auf dem Projektionsschirm ein Mauscursor. Wenn Sie die USB-Maus nicht innerhalb von 10 Sekunden betätigen, verschwindet der Maus-Cursor.

#### Menü-Anzeige

Das Anklicken mit einer Maustaste läßt das Hauptmenü anzeigen. Die rechte und linke Maustasten arbeiten - mit Ausnahme beim PC-Karten-Viewer- und ChalkBoard-Betrieb - gleich. Wenn Sie  $\triangleright$  anklicken, wird das Pull-Down-Menü angezeigt. Klicken Sie auf eine beliebige Stelle im Hintergrund, um das Menü

zu schließen.

#### Einstellungs- und Eingabe-Anzeige

Sie können eine Funktion anwählen und mit einer Maustaste anklicken, um die Einstellungen und Eingaben auszuführen.

#### Beispiele

Klicken Sie die Maustaste < oder > an (oder halten Sie sie gedrückt), um die Helligkeit einzustellen.

Oder klicken und ziehen Sie die Maustaste horizontal auf der Bildlaufleiste, um die Einstellung vorzunehmen.

Klicken Sie zum Speichern der Einstellungen auf  $\boxtimes$ . Die Anzeige ist geschlossen.

Wenn Sie während der Anzeige des Einstellungs- oder Eingabemenüs oder der Dialogbox auf eine beliebige Stelle im Hintergrund klicken, erscheint an der angeklickten Stelle das Hauptmenü.

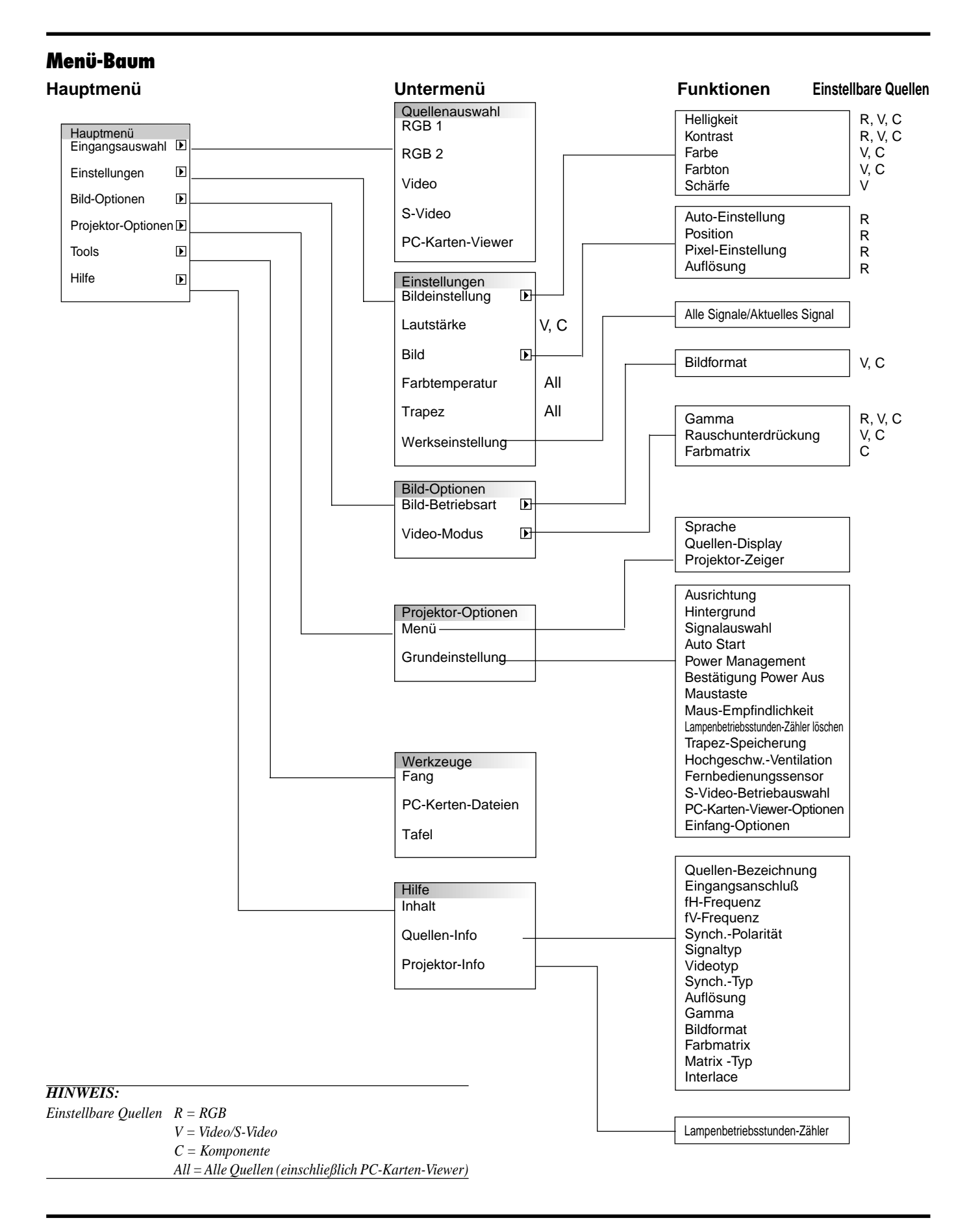

## G–18

## **Menü-Elemente:**

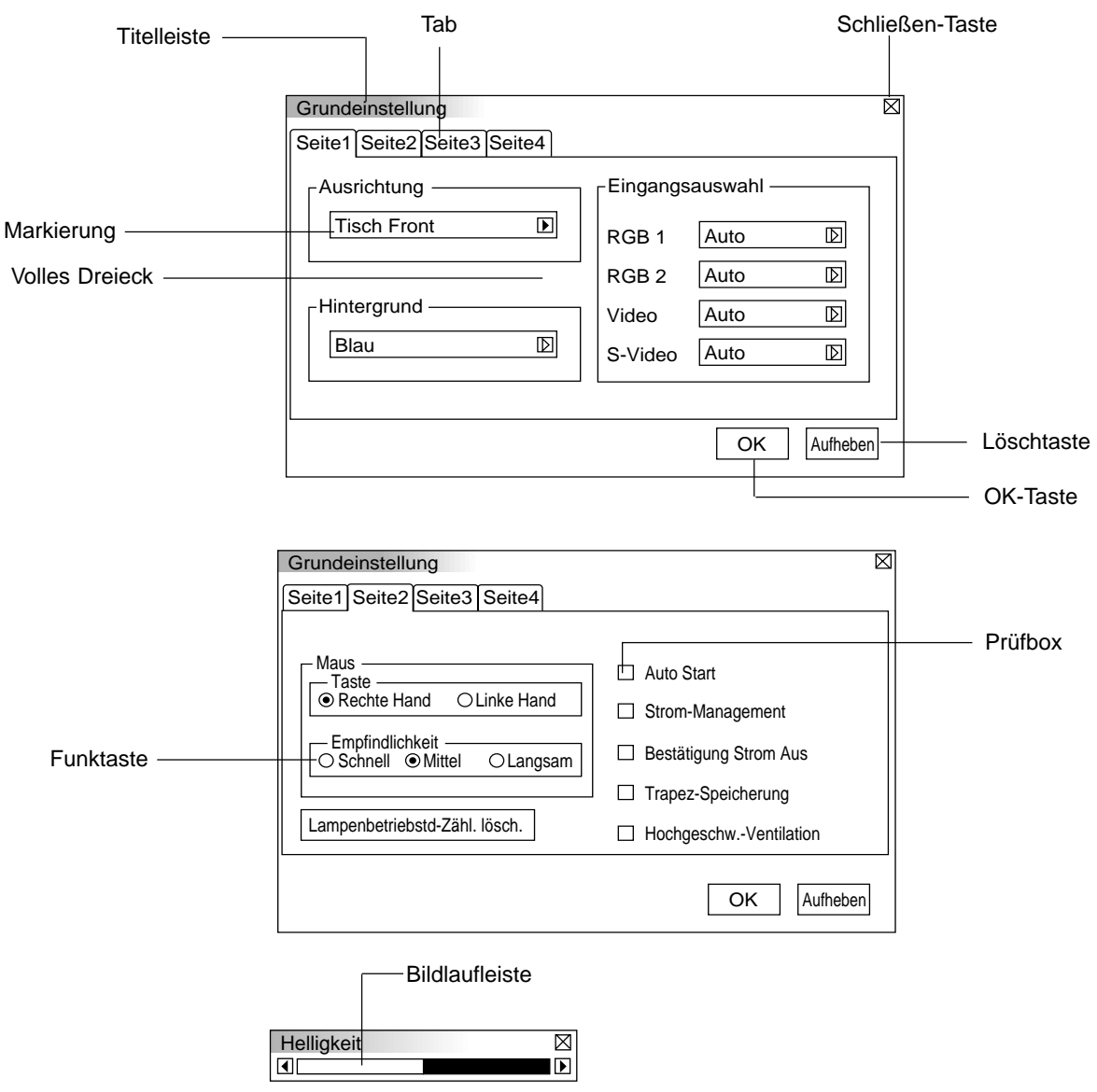

## aaaaaaaaaaaaaaaaaaaaaaaaaaaaaaaaaaaaaaaaaaaaaaaaaaaaaaaaaaaaaaaa

Menü-Fenster oder Dialogboxen haben normalerweise folgende Elemente: **Titelleiste:** Zeigt den Menü-Titel an. **X-Schließen-Taste:** Anklicken, um das Fenster mit Speichern der Änderungen zu schließen. (nur USB-Maus) **Markierung:** Zeigt das angewählte Menü oder die angewählte Funktion an. **Volles Dreieck:** Zeigt an, daß weitere Auswahlmöglichkeiten vorhanden sind. Ein markiertes Dreieck zeigt an, daß die Funktion aktiviert ist. **Tab:** Zeigt eine Gruppe von Ausstattungsmerkmalen in einer Dialogbox an. Beim Anklicken eines beliebigen Tabs wird die entsprechende Seite angezeigt. **Funktaste:** Betätigen Sie diese runde Taste zum Anwählen einer Option in einer Dialogbox. **Prüfbox:** Plazieren Sie ein Prüfzeichen in der quadratischen Box, um die Option einzuschalten. **Bildlaufleiste:** Zeigt Einstellungen oder die Richtung der Einstellung an. **OK-Taste:** Drücken Sie diese Taste zur Bestätigung Ihrer Eingabe. Sie kehren zum vorherigen Menü zurück. **Löschtaste:** Drücken Sie diese Taste zum Löschen Ihrer Eingabe. Sie kehren zum vorherigen Menü zurück.

## **Menü-Beschreibungen & Funktionen**

#### **Quellenwahl**

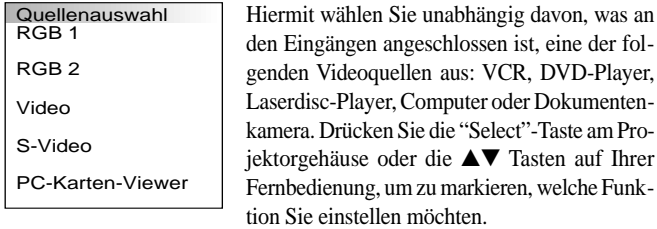

#### **RGB 1 und 2**

Wählt den an Ihren RGB- oder Komponentensignal-Eingang angeschlossenen Computer an.

VCR, DVD-Player,

*HINWEIS: Für einen Komponentensignal-Eingang benötigen Sie ein optionales Komponentenkabel (Komponenten V-Kabel).*

#### **Video**

Wählt das an Ihren Video-Eingang angeschlossene Gerät - VCR, Laserdisc-Player, DVD-Player oder Dokumentenkamera - an.

#### **S-Video**

Wählt das an den S-Video-Eingang angeschlossene Gerät - VCR, DVD-Player oder Laserdisc-Player - an.

*HINWEIS: Möglicherweise wird ein Bild kurzzeitig eingefroren, wenn ein Video mit einer Video- oder S-Video-Quelle im Schnellvorlaufoder Rücklaufmodus wiedergegeben wird.*

#### **PC-Karten-Viewer**

Diese Funktion ermöglicht Ihnen die Durchführung von Präsentationen mit Hilfe der PC-Karte, die eingefangene Bilder und Dias enthält, die mit der sich auf der CD-ROM befindlichen PC-Karten-Viewer-Anwendung erstellt worden sind. Informationen zur Installation der PC-Karten-Viewer-Software finden Sie auf Seite G-27. Der Anfangsbildschirm für den PC-Karten-Viewer variiert abhängig von den Grundeinstellungen auf Seite 3. Beziehen Sie sich auf das Kapitel "Grundeinstellungen" auf Seite G-24.

Die Standard-Einstellung ist "Ordnerlisteanzeigen", die alle sich auf der PC-Karte befindlichen Ordner anzeigt.

*HINWEIS: Selbst wenn Sie von der aktuellen PC-Karten-Viewer-Quelle auf eine andere Quelle umschalten, bleibt das aktuelle Dia erhalten. Wenn Sie zum PC-Karten-Viewer zurückkehren, sehen Sie wieder das erhalten gebliebene Dia.*

Bei Betätigung der MENU-Taste erscheint ein Anfangsbild.

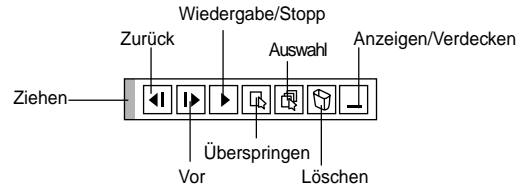

#### **Das Anfangsbild ist eine Symbolleiste, die die nachfolgenden Tasten beinhaltet:**

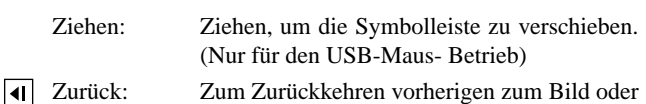

zum vorherigen Ordner.

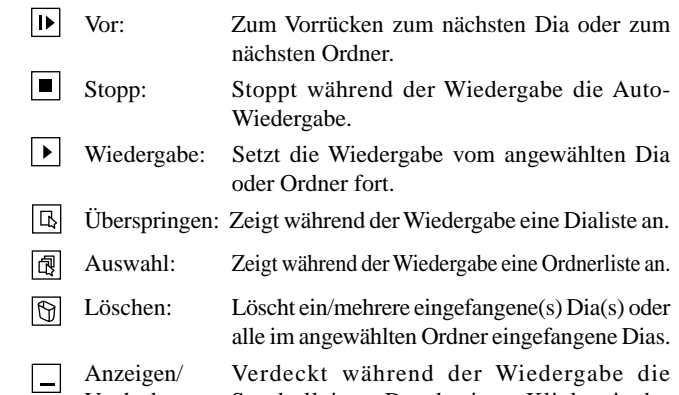

Verdecken: Symbolleiste. Durch einen Klick mit der rechten Maustaste wird die Symbolleiste wieder sichtbar.

### **Einstellungen**

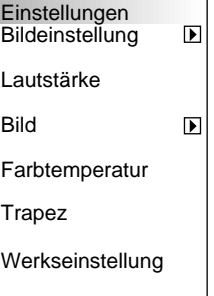

Hiermit haben Sie Zugang zu den Einstellungen für Ihr Bild und Ihren Ton. Betätigen Sie die ▲▼ Tasten auf der Fernbedienung, um das Menü für die Funktion zu markieren, die Sie einstellen möchten.

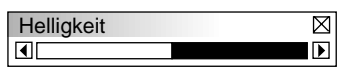

#### **Bild** (nicht verfügbar für den PC-Karten-Viewer)

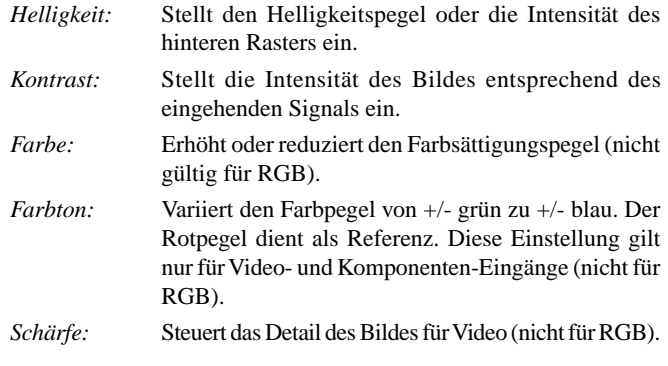

**Lautstärke** (nicht verfügbar für den PC-Karten-Viewer) Stellt den Lautstärkepegel des Projektors ein.

## **Bild** (nicht verfügbar für den PC-Karten-Viewer)

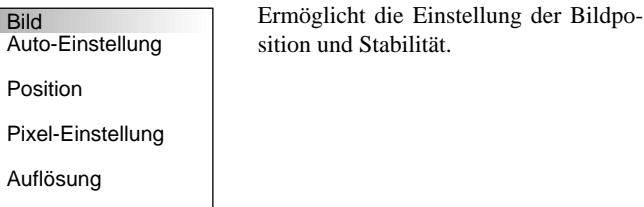

**B** 

#### *Auto-Einstellung:*

Wenn "Auto-Einstellung" auf "Ein" gestellt ist, bestimmt der Projektor automatisch die beste Auflösung für das gegenwärtige RGB-Eingangssignal, um ein Bild mit Hilfe der Advanced AccuBlend Intelligent Pixel Blending Technologie von NEC zu projizieren.

Die Position und Stabilität des Bildes kann automatisch einge-stellt werden; "Horizontal-Position", "Vertikal-Position" und "Pixel-Einstellung".

- Ein: Folgende Bildeinstellungen werden automatisch ausgeführt: "Horizontal-Position", "Vertikal-Position" und "Pixel-Einstellung".
- Aus: Der Benutzer kann die Bild-Anzeigefunktionen "Horizontal-Position", "Vertikal-Position" und "Pixel-Einstellung" manuell einstellen.

*Horizontal/Vertikal Position (wenn Auto-Einstellung Aus ist):* Zeigt die Bildposition von links nach rechts an. Diese Einstellung wird automatisch ausgeführt, wenn Auto-Einstellung aktiviert ist.

#### *Pixel-Einstellung (wenn Auto-Einstellung Aus ist):* Zeigt die Takt- und Phaseneinstellungen an.

- Takt: Wenden Sie diese Funktion für die Feineinstellung des Computerbildes oder zur Eliminierung von möglicherweise auftretenden vertikalen Streifen an, wenn "Auto-Einstellung Ein" ist. Diese Funktion stellt die Taktfrequenz ein, mit der horizontale Streifen im Bild eliminiert werden. Drücken Sie die <u und  $\blacktriangleright$  Tasten so lange, bis die Streifen verschwinden. Diese Einstellung kann erforderlich sein, wenn Sie Ihren Computer das erste Mal anschließen. Wenn die Auto-Einstellung eingeschaltet ist, wird diese Einstellung automatisch ausgeführt.
- Phase: Wenden Sie diese Funktion zur Einstellung der Phasenfrequenz oder zur Reduzierung von Video-Rauschen, Punktinterferenzen oder Übersprechungen an. (Dies ist offenkundig, wenn Ihr Bild zu schimmern scheint.) Stellen Sie das Bild mit den < und > Tasten ein.

Wenden Sie "Phase" erst nach Beendigung von "Takt" an. Wenn die Auto-Einstellung eingeschaltet ist, wird diese Einstellung automatisch ausgeführt

#### *Resolution (wenn Auto Adjust Aus ist):*

Dies ermöglicht Ihnen das Aktivieren oder Entaktivieren der Advanced AccuBlend-Funktion.

- Auto: Schaltet die Advanced AccuBlend-Funktion ein. Der Projektor verkleinert oder vergrößert automatisch das akutelle Bild, um den Bildschirm voll auszufüllen.
- Native: Schaltet die Advanced AccuBlend-Funktion aus. Der Projektor zeigt das aktuelle Bild in dessen echter Auflösung.

*HINWEIS: Während Sie ein Bild mit einer Auflösung anzeigen, die höher ist als die natürliche Auflösung des Projektors, wird das Bild mit Hilfe der Advanced AccuBlend-Funktion selbst dann über den ganzen Bildschirm angezeigt, wenn der Native-Modus aktiviert ist.*

#### **Farbtemperatur**

Diese Funktion stellt die Farbtemperatur mit Hilfe der Bildlaufleiste ein. Bewegen Sie die Bildlaufleiste nach rechts, um die Farbtemperatur für ein bläuliches Bild zu erhöhen; bewegen Sie sie nach links, um die Farbtemperatur für ein rötliches Bild zu reduzieren.

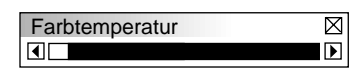

#### **Trapez**

Die Trapez-Korrektur ermöglicht Ihnen das Korrigieren von Trapez-Verzerrungen (trapezförmig), um den oberen Bildschirmteil zu verlängern oder zu verkürzen, damit er mit dem unteren Bildschirmteil identisch ist. Korrigieren Sie die Trapez-Verzerrungen (trapezförmig) durch Betätigung der < oder > Tasten auf der Bildlaufleiste.

*HINWEIS: Der maximale Trapezwinkel, der korrigiert werden kann, beträgt bei horizontaler Aufstellung des Projektors 15 Grad nach oben und unten. Das Bild wird jedoch bereits bei einer Trapez-Korrektur über +12 Grad oder mehr für SXGA-Signale auf dem MT840 unscharf.*

#### **Hersteller-Voreinstellung**

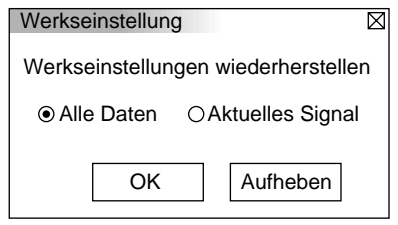

Stellt alle Einstellungen und Eingaben für jede einzelne Quelle - mit Ausnahme der Lampenbetriebsstunden - auf die Hersteller-Voreinstellungen zurück. (Für die Rückstellung der Lampenbetriebsstunden beziehen Sie sich bitte auf das Kapitel "Löschen des Lampenbetriebsstunden-Zählers" auf Seite G-23.

optionale Einstellungen wie

*Alle Daten:* Stellt alle Einstellungen und Eingaben für alle Signale auf die Hersteller-Voreinstellungen zurück. *Aktuelles Signal:* Stellt die Einstellungen für das aktuelle Signal auf die Werte der Hersteller-Voreinstellungen zurück.

#### **Bild-Optionen**

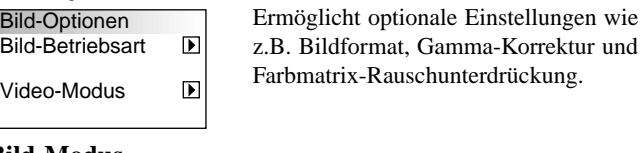

**Bild-Modus**

Bild-Betriebsart Bildformat

Erlaubt Ihnen die Auswahl der Funktion, die Sie einstellen möchten.

*HINWEIS: Bildformat ist nicht für "PC- Karten-Viewer" und RGB-Quellen verfügbar.*

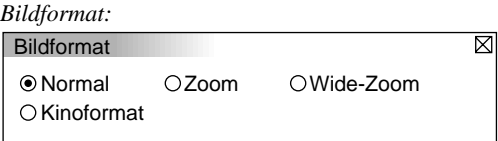

Erlaubt Ihnen die Auswahl des besten, dem Bildschirm angepaßten Bildformates.

- Normal: Zeigt ein normales Videobild im Format 4-zu-3 an. Zoom: Zeigt ein DVD-Videobild im 16-zu-9-Format an, das horizontal und vertikal gestreckt ist, wobei das Original-Verhältnis jedoch erhalten bleibt.
- Breitzoom: Zeigt ein gequetschtes DVD-Videobild im 16-zu-9-Format an, das horizontal gestreckt ist und in ein 4-zu-3-Bildformat konvertiert wurde.
- Heimkino: Zeigt ein gequetschtes DVD-Videobild im 16-zu-9-Format an, das vertikal komprimiert ist, wobei das 16-zu-9-Bildformat jedoch erhalten bleibt.

#### **Video-Modus**

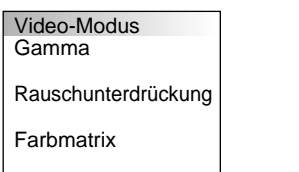

#### *Gamma:*

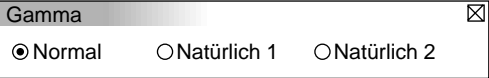

Wählen Sie mit den < oder > Tasten "Normal", wenn Sie sich in einem beleuchteten Raum befinden und wählen Sie "Naturell 1 & 2", wenn der Raum abgedunkelt ist. "Naturell 1" für einen besseren Fleischfarbton; "Naturell 2" für echte Reproduktion der mittleren Farbtöne.

Jeder Modus wird empfohlen für:

- Normal: Standardeinstellung für RGB-Signal (werkseitig eingestellt)
- Natürlich 1: Standardeinstellung für Video- und S-Video-Signal
- Natürlich 2: Standardeinstellung für Komponenten-Signal

#### *Rauschunterdrückung:*

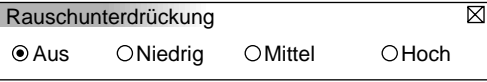

Zur Reduzierung des Videorauschens können Sie einen der drei Pegel entsprechend Ihres persönlichen Geschmacks auswählen.

*HINWEIS: Je niedriger der Pegel der Rauschunterdrückung, desto besser ist die Bildqualität aufgrund der höheren Videobandbreite.*

#### *Farbmatrix*

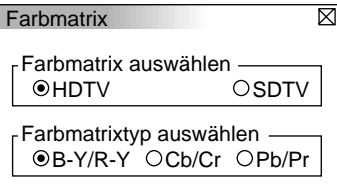

Wählen Sie zuerst eine geeignete Farbmatrix, die zu Ihrem Komponentensignal für HDT oder SDTV paßt. Wählen Sie dann einen der folgenden Farbmatrix-Typen aus: B-Y/R-Y, Cb/Cr oder Pb/Pr.

*HINWEIS: Die Farbmatrix-Funktion ist nur für Komponentensignale verfügbar.*

#### **Projektor-Optionen**

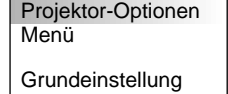

Ermöglicht Ihnen die Einstellung von Prioritäten und anderen Betriebsoptionen.

#### **Menü**

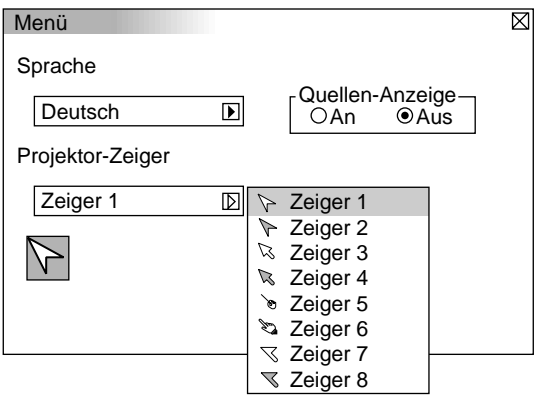

Erlaubt Ihnen die Einstellung von Prioritäten für das On-Screen-Menü.

#### *Sprache:*

Sie können eine von sieben Sprachen, in denen die Anweisungen im On-Screen-Menü angezeigt werden sollen, wählen. Folgende Sprachen stehen zur Auswahl: Englisch, deutsch, französisch, italienisch, spanisch, schwedisch und japanisch.

#### *Projektor-Zeiger:*

Diese Funktion ermöglicht Ihnen die Auswahl eines von acht verschiedenen Zeiger-Symbolen für die "Pointer"-Taste auf Ihrer Fernbedienung.

Nach dem Verschieben Ihres Zeiger-Symbols zu dem gewünschten Bereich auf dem Bildschirm, drücken Sie die Vergrößerungstaste auf der Fernbedienung, um den angewählten Bildschirmbereich zu vergrößern.

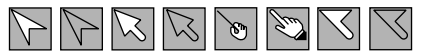

*HINWEIS: In einigen Fällen ist die Zeiger-Funktion für Nicht-Interlace-Sig-nale bei 15 kHz wie z.B. einem Videospiel unter Umständen nicht verfügbar.*

#### *Quellen- Display:*

Sie können die Information hinsichtlich der Bezeichnung der Eingangsquelle wie z.B. VIDEO oder RGB ein- und ausschalten. Wenn diese Funktion eingeschaltet ist, erscheint der aktuelle Eingang bei jedem Umschalten der Quelle oder Einschalten des Projektors.

#### **Grundeinstellung**

Ermöglicht Ihnen die Eingabe von Betriebsoptionen. Drücken Sie "OK", um die Änderungen für alle Funktionen auf den Seiten 1, 2, 3 und 4 zu speichern.

#### [Seite 1]

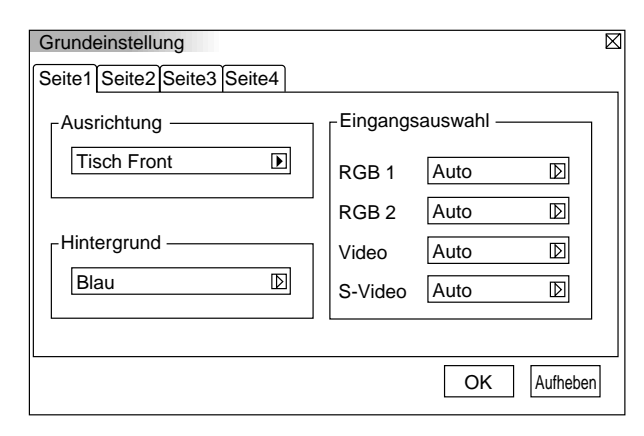

#### *Ausrichtung:*

Diese Funktion richtet Ihr Bild der Projektionsart entsprechend aus. Folgende Optionen stehen zur Auswahl: Projektion von vorne am Boden, Rückprojektion an der Decke, Rückprojektion am Boden und Projektion von vorne an der Decke.

#### *Hintergrund:*

Mit Hilfe dieser Funktion können Sie einen schwarzen oder blauen Bildschirm oder ein Logo anzeigen lassen, wenn kein Signal verfügbar ist.

#### *Ein Logo von Ihrem PC übertragen*

*Sie können Ihr Hintergrundlogo von Ihrem PC zum Projektor übertragen. Wie folgt vorgehen:*

- *1) Installieren Sie das PC Control Utility 1.0 von der beiliegenden CD-ROM auf Ihren PC. Siehe Seite G-27 für die Installation.*
- *2) Schließen Sie den PC CONTROL-Anschluß des Projektors mit dem beiliegenden Seriellkabel an den Seriellanschluß Ihres PC an, schalten Sie dann den Projektor ein.*
- *3) Starten Sie das PC Control Utility auf Ihrem PC.*
- *4) Klicken Sie die "Logo Transfer"-Taste an. Für detaillierte Informationen, siehe die Readme.txt-Datei der beiliegenden CD-ROM.*

#### *Signalwahl:*

 $\angle$ RGB 1 und 2 $>$ 

Erlaubt Ihnen die Auswahl "RGB" für eine RGB-Quelle wie z.B. einen Computer oder "Component" für eine Komponenten-Videoquelle wie z.B. einen DVD-Player. Wählen Sie normalerweise "Auto", denn dann erkennt der Projektor automatisch ein Komponentensignal. Dennoch gibt es unter Umständen Komponentensignale, die der Projektor nicht erkennen kann. Wählen Sie in einem derartigen Fall "Component".

#### <VIDEO und S-VIDEO>

Diese Funktion ermöglicht Ihnen die manuelle Auswahl der gemischten Videoformate. Wählen Sie normalerweise "Auto". Wählen Sie das Videoformat aus dem Pull-Down-Menü aus. Dies muß getrennt für Video und S-Video ausgeführt werden.

#### [Seite 2]

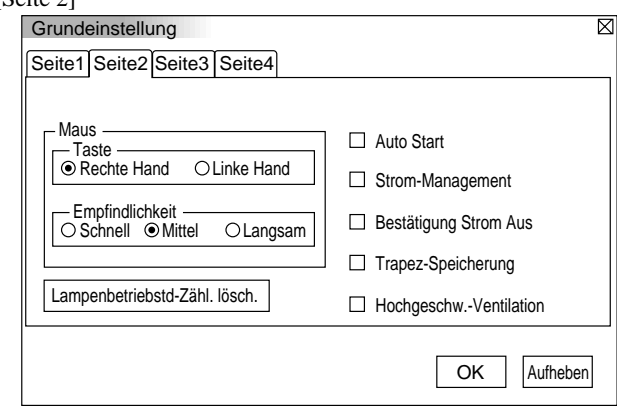

#### *Maus-Einstellungen:*

Diese Funktion ermöglicht Ihnen die Änderung der USB-Maus-Einstellungen. Die Maus-Einstellfunktionen sind nur für die USB-Maus verfügbar. Wählen Sie beliebige Einstellungen:

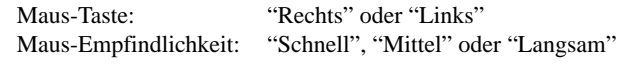

#### *Auto Start:*

Schaltet den Projektor automatisch ein, wenn das Netzkabel an eine aktive Netzsteckdose angeschlossen wird. Diese Funktion beseitigt die Notwendigkeit, stets die "Power"-Taste auf der optionalen Fernbedienung oder am Projektorgehäuse betätigen zu müssen.

#### *Strom-Management:*

Wenn diese Funktion eingeschaltet ist und fünf Minuten oder länger kein RGB-Eingang stattgefunden hat, schaltet sich der Projektor automatisch aus.

#### *Bestätigung Strom Aus:*

Diese Funktion legt fest, ob beim Ausschalten des Projektors ein Bestätigungstext erscheint oder nicht.

*HINWEIS: Wenn die Bestätigungsmeldung angezeigt wird, muß der Projektor-Modus aktiviert sein, damit Sie ihren Projektor mit der Fernbedienung steuern können. Ist dies nicht der Fall, drücken Sie die Computer/Projektor-Wahltaste, um den Projektor-Modus zu aktivieren. Die Taste leuchtet und zeigt damit an, daß der Projektor-Modus aktiviert ist.*

#### *Trapez-Speicherung:*

Diese Funktion ermöglicht Ihnen das Speichern Ihrer aktuellen Trapez-Einstellungen.

Das Speichern Ihrer Änderungen wirkt sich auf alle Quellen aus. Die Änderungen sind beim Ausschalten des Projektors gespeichert.

#### *Gebläsebetrieb mit Hochgeschwindigkeit:*

Mit dieser Option können Sie zwei Betriebsarten für Gebläsegeschwindigkeit einstellen: Betrieb mit Hochgeschwindigkeit und Normalgeschwindigkeit.

Wenn Sie die Temperatur im Inneren des Projektors schnell abkühlen wollen, kreuzen Sie diesen Kasten an. Diese Wahl ist besonders dann geeignet, wenn der Projektor an der Decke installiert ist.

#### *Lampenbetriebsstunden-Zähler löschen:*

Stellt den Lampenbetriebsstunden-Zähler auf null zurück. Bei Betätigung dieser Taste erscheint eine Dialogbox zur Bestätigung. Drücken Sie "OK", um die Lampenbetriebsstunden zu löschen.

*HINWEIS: Nach 2100 Betriebsstunden (1600 Betriebsstunden: MT1045) schaltet sich der Projektor aus und setzt sich in den Standby-Betrieb. Drücken Sie in diesem Fall mindestens zehn Sekunden lang die "Help"-Taste auf der Fernbedienung, um das Lampenbetriebsstunden-Zählwerk auf null zurückzustellen. Führen Sie die Rückstellung nur nach dem Austauschen der Lampe durch.*

[Seite 3]

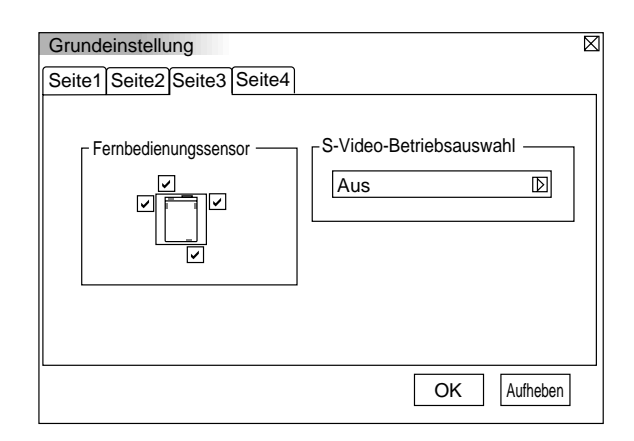

#### **Fernbedienungssensor**

Diese Option bestimmt, welche Fernbedienungssensoren am Projektor aktiviert sind.

Möglichkeiten: vorne, hinten, rechts oder links. Angekreuzte Seiten zeigen an, daß sie die Infrarotsignale von der mitgelieferten Fernbedienung empfangen können.

#### **S-Video-Betriebswahl**

Diese Funktion wird verwendet, um den S-Video-Signalerkennungsbetrieb auszuwählen. Sie ermöglicht die Identifizierung der S-Videosignale mit unterschiedlichem Bildformat: S1, S2 und OFF.

S1 ............. Identifiziert nur ein Zoomsignal.

S2 ............. Identifiziert Zoom- und Weitzoom-Signale.

OFF ......... Identifiziert kein S-Videosignal.

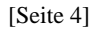

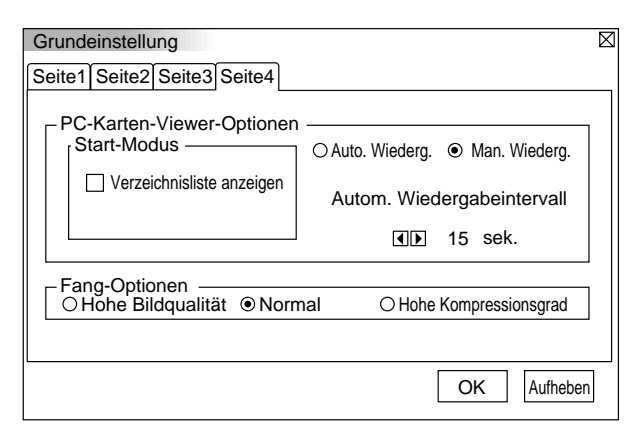

#### **PC Karten-Viewer-Optionen**

#### *Start-Modus*

Stellt die Startkonditionen ein, wenn der PC-Karten-Viewer-Eingang am Projektor angewählt ist.

#### *Ordnerliste anzeigen*

Wenn am Projektor der PC-Karten-Viewer-Eingang angewählt ist, werden die Ordnerlisten angezeigt und Sie können die Präsentation von der PC-Karte auswählen.

#### *Auto Wiedergabe*

Wenn diese Option geprüft wird, startet die Wiedergabe aller vorhandenen Dias automatisch. Die Intervalle zwischen 5 und 300 Sekunden können mit der Funktion "Auto Play Interval" ebenfalls festgelegt werden.

#### *Manuelle Wiedergabe*

Für das manuelle Ansehen eines Dias, wenn der PC-Karten-Viewer-Eingang angewählt ist.

*HINWEIS: Die Auto Play- und Manual Play-Optionen legen das Verhalten des Play/Stop [* ©*/* m*] Symbols in der Viewer-Symbolleiste fest.*

Wenn Sie "Ordnerliste anzeigen" oder "Manuelle Wiedergabe" anwählen, während die "Auto Wiedergabe"-Funktion nicht geprüft wird und Sie als Eingangsquelle den PC-Karten-Viewer wählen, können Sie manuell das nächste oder vorangegangene Dia zeigen.

*HINWEIS: Wenn Sie "Auto Wiedergabe" prüfen und am Projektor "PC-Karten-Viewer" anwählen, startet die Wiedergabe der Dias von je-dem beliebigen vorliergenden Dia automatisch.*

#### **Einfang-Optionen (nur für JPEG)**

Diese Optionen werden für die Einfang-Funktion, die Sie aus den Tools auswählen können, verwendet. Für die JPEG-Kompression stehen drei Qualitäten zur Auswahl: Hohe Qualität, Normal und Hohe Kompression.

#### *Hohe Qualität,*

Bildqualität ist vorrangig.

#### *Normal*

Standard-Bildkompression.

*Hohe Kompression* Kompression ist vorrangig.

#### **Tools**

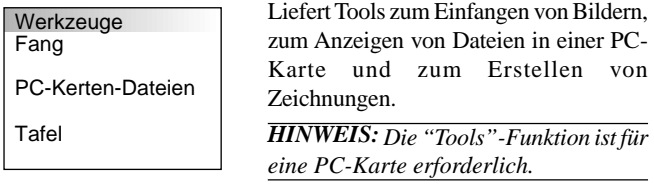

#### **Einfangen**

Erlaubt Ihnen das Einfangen eines Bildes von der gegenwärtig angezeigten Quelle. Das Bild wird als JPEG-Datei in der PC-Karte gespeichert. Wenn Sie im Menü "Einfangen" anwählen, erscheint eine Symbolleiste. Sie können ein Bild direkt mit Hilfe der Symbolleiste anzeigen lassen, wenn das Menü nicht angezeigt wird.

*Die Symbolleiste beinhaltet folgende Tasten:*

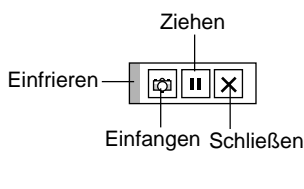

- Ziehen: Ziehen, um die Symbolleiste zu verschieben (nur für den USB-Maus-Betrieb).
- Einfangen: Fängt ein Bild ein und speichert es als JPEG-Datei in einer PC-Karte.
- Einfrieren: Friert Bilder ein und gibt die Bewegung wieder frei.
- Schließen: Schließt die Einfang-Funktion.

Die Einfang-Funktion steht erst dann zur Verfügung, wenn eine PC-Karte in den PC CARD ACCESS-Schlitz des Projek-tors eingesteckt worden ist.

Die "Card Error"-Anzeige bedeutet, daß die freie Kapazität auf der PC-Karte zum Speichern der Bilder nicht ausreicht. Machen Sie Kapazitäten frei, indem Sie nicht mehr benötigte Bilder mit Hilfe Ihres PC's löschen. Die Anzahl der Bilder, die eingefangen werden können, hängt von der Größe der PC-Karte ab.

*HINWEIS: Schalten Sie während des Einfangens von Bildern weder den Projektor aus noch entfernen Sie die PC-Karte. Dies würde zu einem Verlust der Daten in der PC-Karte führen oder die Karte selbst beschädigen.*

*HINWEIS: Eingefangene Bilder, die eine höhere Auflösung als die natürliche Auflösung des Projektors haben, können nicht richtig angezeigt werden.*

#### **PC-Karten-Dateien**

Zeigt eine Liste mit allen in der PC-Karte gespeicherten Dateien an, so daß Sie die Datei, die Sie anzeigen möchten, auswählen können. Sie können Dateien auch nach Dateinamen oder Datum sortieren oder die Datei anzeigen lassen.

Obwohl eine Liste mit allen in der PC-Karte vorhandenen Dateien angezeigt wird, können Sie sich die Dateien nur in den Formaten txt, idx, HTML, JPEG und BMP ansehen.

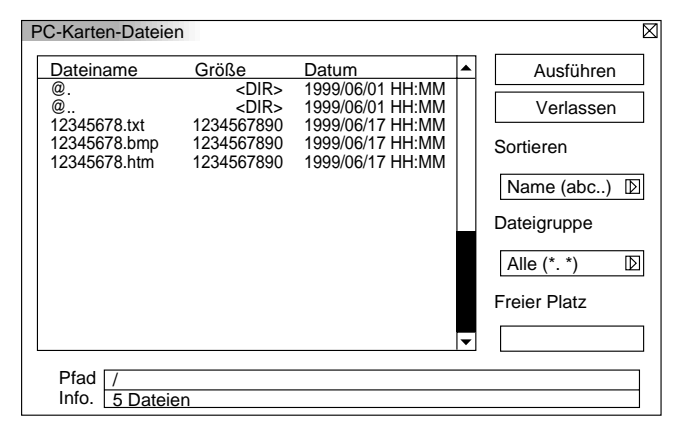

Wenn Sie "Ausführen" anwählen, wird die gewünschte Datei angezeigt.

#### **ChalkBoard (nur bei Benutzung einer USB-Maus verfügbar)**

Liefert die Symbolleiste zur Erstellung von Freihand-Zeichnungen.

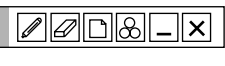

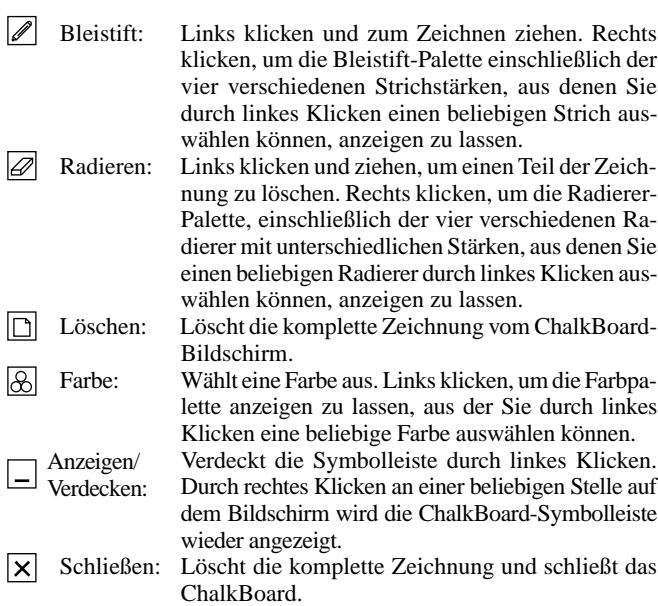

#### *HINWEISE:*

- *\* Die ChalkBoard-Funktion ist nur bei Verwendung einer USB-Maus verfügbar. Freihand-Zeichnungen können nicht gespeichert oder eingefangen werden.*
- *\* Das Hauptmenü steht während des Anzeigens des ChalkBoard-Bildschirmes nicht zur Verfügung.*
- *\* Die Einfang- und Quellen-Anzeige-Funktion sind auf dem Chalk-Board-Bildschirm nicht verfügbar.*
- *\* Das Umschalten von Dias löscht eine Zeichnung komplett.*
- *\* Wenn BMP- und JPEG-Dateien angewählt werden, wird automatisch zur PC-Karten-Viewer-Quelle umgeschaltet.*

#### **Hilfe**

Hilfe Inhalt Quellen-Info Projektor-Info

#### **Inhalt**

Liefert eine Online-Hilfe zur Benutzung der Menüs. Eine unterstrichene Verbindung bedeutet, daß Sie direkt an eine einzustellende Funktion gelangen können. Wählen Sie die unterstrichene Verbindung und drücken Sie die ENTER-Taste, um an die Funktion zu gelangen, die Sie einstellen möchten.

#### **Quellen-Information**

Zeigt den Status des aktuellen Signals an. Diese Dialogbox besteht aus drei Seiten.

#### **Projektor-Information**

Zeigt die Lampenbetriebsstunden an.

## **Anwendung der PC-Karten-Viewer-Funktion**

#### *HINWEIS:*

#### *Bei Benutzung der mitgelieferten Software (CD-ROM)*

*Die Software ist ausschließlich für die Anwendung mit einem Personal Computer ausgelegt. Spielen Sie die Software nicht auf einem CD-Player ab. Dies könnte eine Beschädigung der Lautsprecher verursachen.*

#### **Ausstattungsmerkmale**

Die Viewer-Funktion ermöglicht das Anzeigen von Dias, die in einer PC Speicher-Karte gespeichert sind (in diesem Handbuch als PC-Karte bezeichnet). Selbst wenn kein Computer verfügbar ist, können Präsentationen einfach mit dem Projektor ausgeführt werden. Diese Funktion eignet sich besonders sowohl zur Durchführung von Präsentationen auf Meetings und im Büro als auch für die Wiedergabe von Bildern, die mit digitalen Kameras aufgenommen worden sind.

#### **Einfache Handhabung**

- Präsentationen können einfach durch Einsetzen einer PC-Karte (kein Lieferumfang) gestartet werden
- Einfache Dia-Umschaltung
- Fernbedienungsbetrieb
- Springen zur Dialiste oder jedem beliebigen Dia

#### **Hochqualitative Bilder**

- Hohe Auflösung von bis zu  $1024 \times 768$  Bildpunkten (MT840: bis zu  $800 \times 600$  Bildpunkten)
- 24-Bit Vollfarb-Wiedergabe
- Betrachtung von Digitalkamera-Bildern

#### **Einfaches Anwendungsprogramm (für Computer)**

- PC-Karten-Viewer-Software für Windows 95/NT
- Dias können durch Einfangen aktuell angezeigter Bilder erstellt werden
- Kontrollschirm zum Anzeigen von Dialisten und zur Editierung
- Automatische Dia-Konvertierung der mit Micorsoft PowerPoint 95 und 97 erstellten Dateien
- \* Microsoft, Windows und PowerPoint sind eingetragene Warenzeichen der Microsoft Corporation.

## **Einsetzen und Auswerfen einer PC-Karte**

Mit Hilfe einer PC-Karte können Sie sich auf dem Computer vorbereitete Präsentationsdaten ansehen und mit dem Projektor projizierte Bilder einfangen und wiedergeben.

#### **Einsetzen der PC-Karte**

- Halten Sie die PC-Karte waagerecht und setzen Sie sie langsam mit der oberen Seite nach oben zeigend in den Kartenschlitz ein.
- Die Auswurftaste springt heraus, sobald die PC-Karte vollständig eingesetzt ist.

*HINWEIS: Schieben Sie die PC-Karte nicht gewaltsam in den Schlitz.*

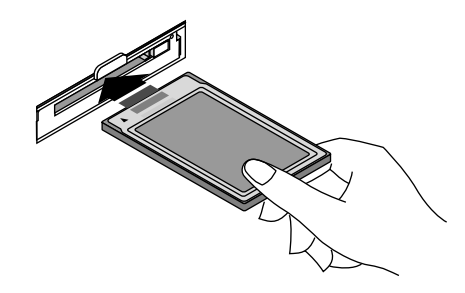

#### **Auswerfen der PC-Karte**

Drücken Sie die Auswurftaste. Die PC-Karte springt ein Stückchen heraus. Halten Sie die PC-Karte an den Kanten fest und ziehen Sie sie heraus. Werfen Sie die PC-Karte nicht aus, während auf deren Daten zugegriffen wird.

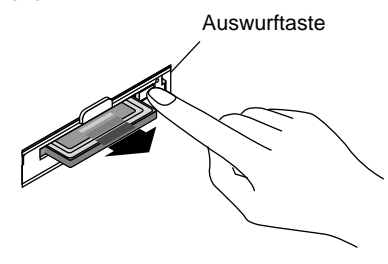

#### **Anleitung zum Einsetzen der PC-Karte**

Die PC-Karte hat eine Ober- und Unterseite und muß in der angegebenen Richtung in den PC-Kartenschlitz eingesetzt werden. Es ist weder möglich die Karte rückwärts noch falsch herum einzusetzen. Durch den Versuch, die Karte gewaltsam in falscher Richtung einzusetzen, können die internen Pins abbrechen und den Kartenschlitz beschädigen. Informationen zum richtigen Einsetzen finden Sie in der Bedienungsanleitung der PC-Karte.

#### **PC-Kartentyp**

Der PC CardAccess- Schlitz aktzeptiert ausschließlich PC MCIA Typ II-Karten.

## **Installation der PC-Karten-Viewer-Software**

#### **Vor der Installation**

Führen Sie den nachfolgenden Betrieb vor der Installation der PC-Karten-Viewer-Software aus:

• Schließen Sie alle Anwendungsprogramme, wenn Sie Windows95 bereits gestartet haben. Die Installation kann nicht ordnungsgemäß ausgeführt werden, wenn irgendwelche Anwendungsprogramme laufen.

#### **Installation**

Installieren Sie die Viewer-Software wie nachfolgend beschrieben. Drücken Sie die "Cancel"-Taste, wenn Sie die Installation vor Beendigung abbrechen möchten, und folgen Sie den Anweisungen in der Dialogbox.

- 1. Starten Sie Windows95.
- 2. Legen Sie die CD-ROM in das CD-ROM-Laufwerk ein. Die automatische CD-Wiedergabe-Funktion startet das CD-ROM-Programm automatisch und das Inhaltsverzeichnis erscheint auf dem Bildschirm.

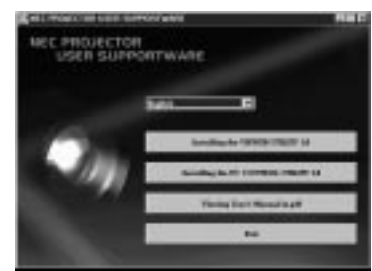

- \* Die automatische CD-Wiedergabe-Funktion wird aktiv, wenn die "Auto insert notification"-Box in der CD-ROM-Kontrolleiste des Computers geprüft worden ist. (Die Box wird standardmäßig geprüft.)
- 3. Klicken Sie auf [Installing the PC Card Viewer Utility 1.0]. Der Setup-Dialog erscheint.

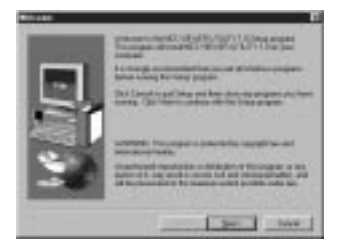

\* Führen Sie die Anweisungen im Setup-Dialog aus, um die Installation zu vervollständigen.

Einzelheiten zur Deinstallation der PC-Karten-Viewer-Software entnehmen Sie bitte der Seite G-31.

## **Starten der PC-Karten-Viewer-Software auf Ihrem PC**

**(PC Crad Viewer Utility 1.0)**

Benutzen Sie zur Erstellung von Viewer-Dias das PC-Karten-Viewer-Programm 1.0.

Starten der PC-Karten-Viewer-Software:

\* Wählen Sie [Start]-[Programs]-[NEC PROJECTOR TOOLS]- [PC Card Viewer Utility 1.0] an.

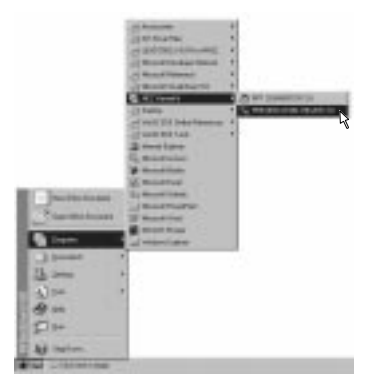

Hilfe bezüglich der Anleitung zur Benutzung der PC-Karten-Viewer-Software finden Sie in der Online-Hilfe.

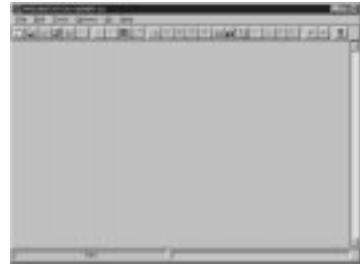

#### **Inhalt der englischen Version der PC-Karten-Viewer-Software (PC Card Viewer Utility 1.0)**

Hierbei handelt es sich um die Software zum Erstellen von PC-Karten-Viewer-Dias. In diesem Handbuch wird dies als "PC-Karten-Viewer-Software" bezeichnet.

#### **PC CARD VIEWER PPT CONVERTER 3.0**

Hierbei handelt es sich um ein Anwendungsprogramm, das mit Microsoft PowerPoint 95 und 97 erstellte Dateien in Indizes umwandelt, so daß sie direkt mit der PC Card Viewer Utility 1.0 abgespielt werden können.

PC Card Viewer PPT Conterter wird bei der Installation der PC Card Viewer Utility automatisch installiert.

- Starten von PC Card Viewer PPT Converter:
- \* Wählen Sie unter NEC PROJECTOR TOOLS "PC Card Viewer "PT Converter" aus.

#### **Grundlegender Betrieb der PC-Karten-Viewer-Software**

PC Card Viewer Utility ist ein Anwendungsprogramm zur Bearbeitung von Dokumenten. Diese werden in Dias konvertiert und als Wiedergabedaten (Indizes) für Präsentationen mit Hilfe des Projektors auf PC-Karten gespeichert.

## **Betrieb der PC-Karten-Viewer-Funktion vom Projektor (Wiedergabe)**

Dieses Kapitel beschreibt das Verfahren zum Anzeigen von Präsentationsunterlagen-Dias, die mit Hilfe der PC-Karten-Viewer-Funktion mit dem Projektor erstellt worden sind.

Dias können auch direkt von mit dem Projektor projizierten Bildern erstellt werden.

#### **Dia-Projektion**

- 1. Setzen Sie eine PC-Karte in den Kartenschlitz ein. Setzen Sie die PC-Karte mit dem die Einsteckrichtung anzeigenden Pfeil nach oben ein.
	- \* Drücken Sie zum Auswerfen der Karte die Auswurftaste.
- 2. Wählen Sie im Source Select-Menü "PC- Karten Viewer" an.

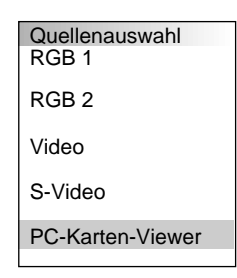

3. Projizieren Sie Dias.

**"Show Folder List"** überprüfen, bedeutet, daß der PC-Karten-Viewer-Eingang eine Ordnerliste in der PC-Karte anzeigt und wenn "Auto Play" geprüft wird, startet der Projektor automatisch die Wiedergabe des ersten sich im angewählten Ordner befindichen Dias.

Wenn Sie "**Ordnerliste anzeigen**" oder "**Manuelle Wiedergabe**" anwählen während die "**Auto Wiedergabe**"-Funktion nicht geprüft wird, und Sie den PC-Karten-Viewer als Eingangsquelle auswählen, kann das nächste oder vorangegangene Dia manuell angezeigt werden. Einzelheiten entnehmen. Sie bitte der Seite G-24.

Wenn Sie die MENU-Taste auf der Fernbedienung oder am Projektorgehäuse drücken oder mit der rechten Maustaste klicken, erscheint eine Symbolleiste.

*HINWEIS: Um die Werkzeugleiste zu verwenden, drücken Sie die Computer/Projektor-Wahltaste, so daß Sie den Projektor-Modus aktivieren können und die Taste rot leuchtet.*

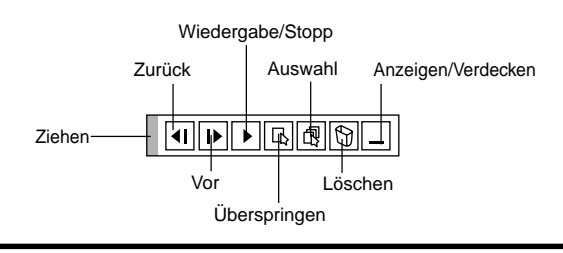

Die Symbolleiste beinhaltet folgende Tasten:

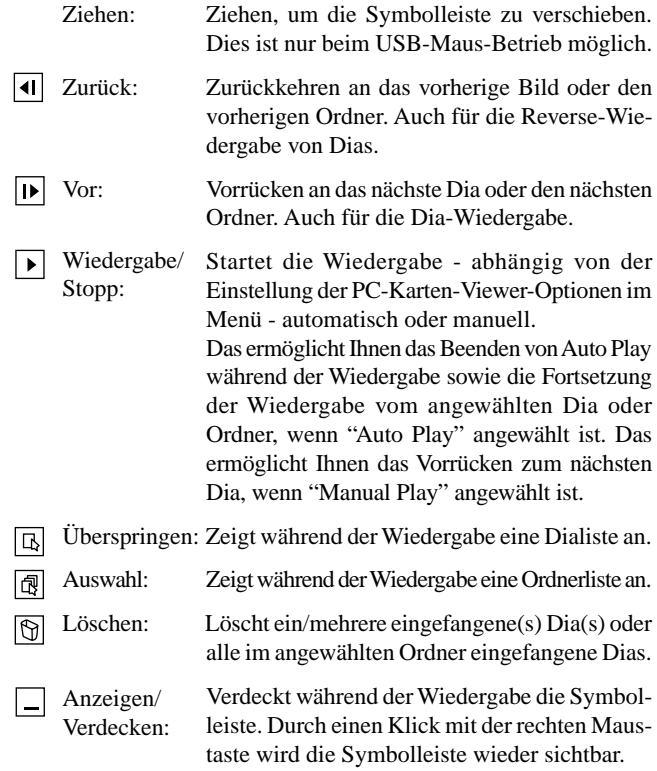

#### *HINWEISE:*

- *\* Die Symbolleiste ist nicht verfügbar, wenn Sie die ChalkBoardund Einfang-Tools anzeigen und das Hauptmenü mit Hilfe der Fernbedienung benutzen. Bei der Benutzung einer USB-Maus können Sie die ChalkBoard-Symbolleiste, die Einfang-Symbolleiste, das Hauptmenü und die PC-Karten-Viewer-Symbolleiste anzeigen lassen.*
- *\* Die Symbolleiste wird mit den Tasten auf der Fernbedienung, am Projektorgehäuse und auf der USB-Maus betrieben.*

*Wenn in den PC CARD ACCESS-Schlitz keine Speicherkarte eingesetzt ist, liegt kein Signal an und - abhängig von der Einstellung - wird ein schwarzer bzw. blauer Hintergrund oder ein Logo angezeigt.*

Die Wiedergabe endet, wenn < oder  $\blacktriangleright$  auf der Fernbedienung oder am Projektorgehäuse im Auto Play-Modus gedrückt wird.

*HINWEIS: In der Ordnerliste können bis zu 12 Indizes angezeigt werden. Der Ordner unten rechts ist immer ausschließlich für eingefangene Bilder reserviert und wird nur dann angezeigt, wenn Bilder eingefangen worden sind. Um die Ordnerliste anzeigen zu lassen, wenn 13 oder mehr Indizes auf der PC-Karte gespeichert worden sind, wählen Sie "Edit indexes" im "File"-Menü der PC-Karten-Viewer-Software an und setzen den Index, den Sie anzeigen lassen möchten, an eine Position unter den ersten 12 Indizes der Ordnerliste. Einzelheiten bezüglich der Indizes finden Sie im Hilfe-Ordner der PC-Karten-Viewer- Software.*

#### **Wenn die Symbolleiste nicht angezeigt wird**

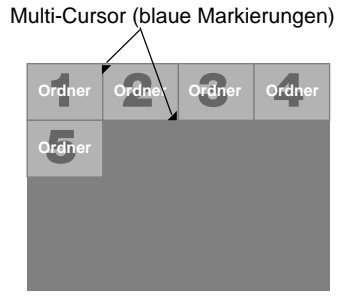

Wenn die Symbolleiste nicht angezeigt wird, betätigen Sie die <br/>  $\blacktriangleleft$  oder  $\blacktriangleright$ Taste, um an den nächsten oder vorherigen Ordner zu gelangen.

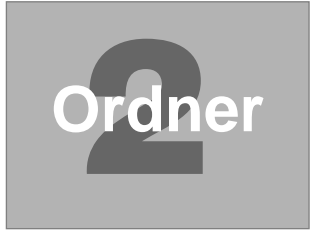

#### **Auto Play-Modus**

• Wenn die "Auto Play"-Funktion in "PC- Karten-Viewer- Optionen" des Menüs angewählt ist, beginnt die Wiedergabe aller vorhan-denen Dias automatisch. Sie können auch den Auto Play Interval zwischen 5 und 300 Sekunden festlegen.

#### **Direktes Umschalten zu Dias aus anderen Eingangsmodi**

Mit dieser Funktion können Sie direkt zu einem Dia umschalten, wenn das Bild eines VCR's oder Computers projiziert wird. Beispiel:

Bei der Durchführung einer Präsentation, die teils aus Dias und teils aus bewegten Bilder von einem VCR o.ä. besteht, ist es möglich, von einem PC-Karten-Viewer-Dia zu einem Videobild und dann wieder zurück zum PC-Karten-Viewer-Dia zu schalten. Dafür müssen Sie lediglich die Quellen-Taste drücken.

*HINWEIS: Selbst wenn Sie vom aktuellen PC-Karten-Viewer- Quelle zu einer anderen Quelle schalten, bleibt das aktuelle Dia erhalten. Wenn Sie zur PC-Karten-Viewer zurückkehren, sehen Sie wieder das erhalten gebliebene Dia.*

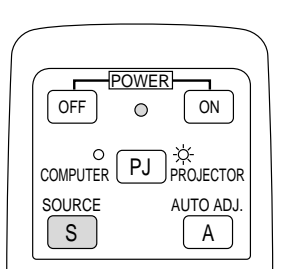

*HINWEIS: Die PC-Karten- und Editierbetriebe können nicht vom Projektor aus ausgeführt werden. Verwenden Sie dafür die PC-Karten-Viewer-Software.*

Bildlauf-Cursor (Tabelle) (gelbe Markierungen)

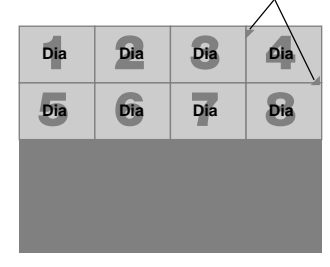

Wenn die Symbolleiste nicht angezeigt wird, betätigen Sie die < oder Taste, um an den nächsten oder vorherigen Ordner zu gelangen.

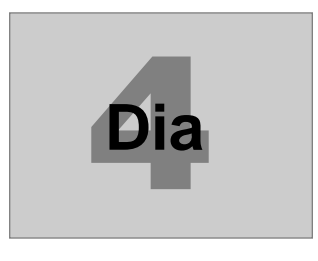

*HINWEIS: Der Projektor-Modus muß aktiviert sein, um mit der Taste* § *oder* © *zum nächsten Dia oder Ordner weiterzuschalten oder zum vorherigen Dia oder Ordner zurückzukehren. Um den Projektor-Modus zu aktivieren, müssen Sie die Computer/Projektor-Wahltaste drücken und die Taste muß rot leuchten.*

## **Einfangen von auf dem Projektor gezeigten Bildern**

#### **Speichern von auf dem Projektor gezeigten Bildern auf der PC-Karte**

#### **Vorbereitungen:**

Setzen Sie die PC-Karte in den Kartenschlitz ein.

- Setzen Sie die PC-Karte mit dem die Einsteckrichtung anzeigenden Pfeil nach oben ein.
- \* Drücken Sie zum Auswerfen der Karte die Auswurftaste.
- 1. Projizieren Sie das Bild, das Sie auf dem Projektor speichern möchten.
- 2. Wählen Sie im "Tools"-Menü "Einfangen" an.

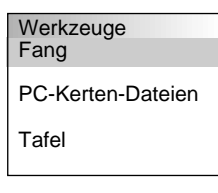

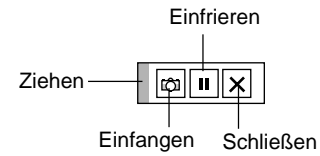

- 3. Eine Symbolleiste erscheint.
- Die Symbolleiste beinhaltet folgende Tasten:
	- Ziehen: Ziehen, um die Symbolleiste zu verschieben (nur für den USB-Maus-Betrieb).
- Einfangen: Fängt ein Bild ein und speichert es als JPEG-Datei in einer PC-Karte.
- Einfrieren: Friert Bilder ein und gibt die Bewegung wieder frei.
- Schließen: Schließt die Einfang-Funktion. Sie können die Einfang-Funktion auch durch Betätigung der sich auf der Fernbedienung oder am Projektorgehäuse befindlichen MENU- oder CANCEL-Taste schließen.
- Die Symbolleiste ist nicht verfügbar, wenn Sie die ChalkBoardund PC-Karten-Viewer-Tools anzeigen und das Hauptmenü mit Hilfe der Fernbedienung benutzen.

Bei der Benutzung einer USB-Maus können Sie die ChalkBoardund PC-Karten-Viewer-Tools sowie das Hauptmenü und die Einfang-Symbolleiste anzeigen lassen.

*HINWEIS: Mit Hilfe der Einfang-Optionen im Setup-Dialog können Sie eine eingefangene Datei (JPEG) komprimieren. Siehe Seite G-24.*

*HINWEIS: Eingefangene Bilder, die eine höhere Auflösung als die natürliche Auflösung des Projektors haben, können nicht richtig ange-zeigt werden.*

#### *HINWEISE:*

- *Die Dateigröße des eingefangenen Bildes variiert je nach Auflösung des Eingangssignals.*
- *Da Bilddaten mit dem JPEG-Format komprimiert werden, wird das Bild ein wenig verschlechtert.*

*HINWEIS: Als Anzeige dafür, daß ein Bild eingefangen worden ist, erscheint auf dem Display des Projektors eine Sanduhr. Wenn dieses Symbol leuchtet, darf weder die PC-Karte ausgeworfen noch der Projektor ausgeschaltet werden. Dies würde die Daten auf der PC-Karte beschädigen.*

*Wenn die Daten der PC-Karte beschädigt sind, reparieren Sie diese mit Hilfe eines Computers.*

*HINWEIS: Der Ordner unten rechts ist immer ausschließlich für eingefangene Bilder reserviert und wird nur dann angezeigt, wenn Bilder eingefangen worden sind. Um die Ordnerliste anzeigen zu lassen, wenn 13 oder mehr Indizes auf der PC-Karte gespeichert worden sind, wählen Sie "Edit indexes" im "File"-Menü der PC-Karten-Viewer-Software an und setzen den Index, den Sie anzeigen lassen möchten, an eine Position unter den ersten 12 Indizes der Ordnerliste. Einzelheiten bezüglich der Indizes finden Sie im Hilfe-Ordner der PC-Karten-Viewer-Software.*

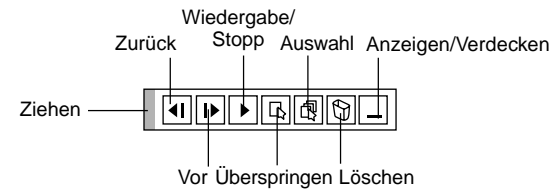

Mit der Löschtaste auf der Symbolleiste für den PC-Karten-Viewer können eingefangene Bilder gelöscht werden. Eingefangene Bilder löschen:

- 1) Wählen Sie den PC-Karten-Viewer an.
- 2) Wählen Sie den sich unten rechts auf dem Bildschirm befindlichen Einfang-Ordner mit der © Taste an.
- 3) Drücken Sie zum Anzeigen der Symbolleiste die MENU-Taste.
- 4) Wählen Sie das Löschsymbol mit der ◀ oder ▶ Taste an und drücken Sie die ENTER-Taste oder klicken Sie mit der Maustaste.

## **Ansehen von digitalen Bildern**

Digitale Bilder können mit dem PC-Karten-Viewer wiedergegeben werden, wenn die nachfolgend aufgeführten Bedingungen erfüllt sind:

- Wenn das Bild auf einer MS-DOS-formatierten PC-Karte gespeichert werden kann.
- Wenn das Bild in einem vom PC-Karten-Viewer unterstützten Format gespeichert werden kann.

Mit dem PC-Karten-Viewer werden die sich auf der Karte befindlichen Bilder in Verzeichnissen abgelegt und Bilder im JPEG- oder BMP-Format werden als Dias erkannt.

Suchverzeichnisse sind Verzeichnisse innerhalb der ersten beiden Stufen vom Hauptverzeichnis und suchbare Bilder sind Bilder, die sich in den ersten 12 Dateien des Verzeichnisses befinden. Nur die Datei- und Dia-Umschaltung ist möglich.

#### *HINWEIS:*

*• Maximal können in einem Verzeichnis 128 Bilder als Dias erkannt werden.*

## **Löschen von eingefangenen Bildern Deinstallation der PC-Karten-Viewer-Software**

Selbst wenn Sie die Namen und Lage der Dateien der PC-Karten-Viewer-Software nicht kennen können die Dateien der PC-Karten-Viewer-Software einfach mit Hilfe der "Install/Uninstall Applications"-Systemsteuerung in Windows 95 entfernt werden. (Normalerweise muß dieser Betrieb nicht ausgeführt werden.)

#### **Deinstallation der Software**

Verfahren Sie wie nachfolgend beschrieben, um die Dateien der PC-Karten-Viewer-Software zu löschen.

1. Wählen Sie im "Start"-Menü zunächst "Settings" und "Control Panels".

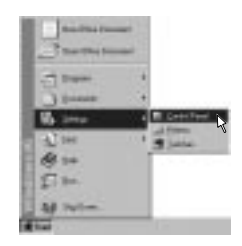

2. Klicken Sie in der "Control Panels"-Dialogbox zweimal auf "Add/ Remove Programs".

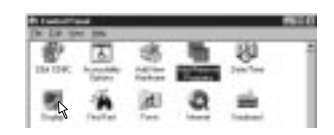

3. Klicken Sie in der "Add/Remove Programs Properties"-Dialogbox auf "Setup/Remove" und wählen Sie dann aus der Liste der Anwendungsprogramme "PC Card Utility 1.0". Klicken Sie dann auf "Add/Remove".

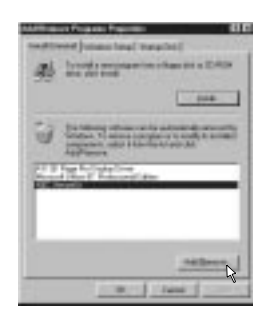

4. Klicken Sie in der "Confirm File Deletion"-Dialogbox auf "Yes".

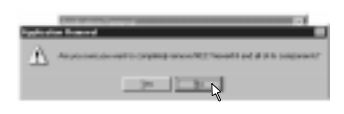

5. Klicken Sie nach der Deinstallation des Anwendungsprogramms in der "Remove Program From Your Computer"-Dialogbox auf "OK".

## **Terminologie**

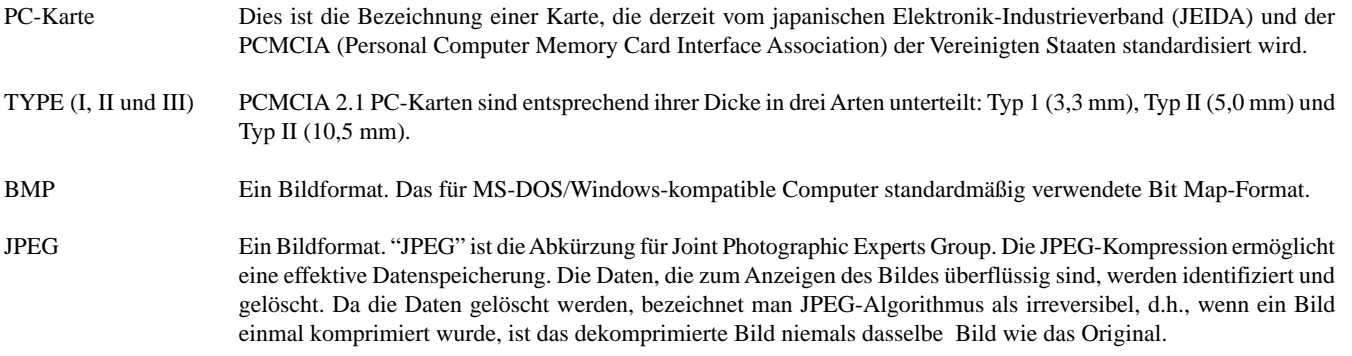

## **4. WARTUNG**

Dieses Kapitel beschreibt einfache Wartungsprozeduren, die Sie zum Austausch der Projektionslampe zur Reinigung und dem Austausch des Filters oder zum Auswechseln der Batterien der Fernbedienung befolgen sollten.

#### **Austausch der Projektionslampe**

Nach 2000 (1500 : MT1045) oder mehr Betriebsstunden der Projektionslampe , leuchtet das "Status"-Lämpchen am Projektorgehäuse auf. Selbst wenn die Projektions-lampe noch leuchtet, sollte sie nach 2000 Betriebsstunden (1500 Betriebsstunden : MT1045) ausgetauscht werden, um eine optimale Leistung des Projektors sicherzustellen.

#### **VORSICHT**

- BERÜHREN SIE DIE LAMPE NICHT unmittelbar nachdem Sie in Betrieb war. Sie wird extrem heiß sein. Schalten Sie den Projektor aus und trennen Sie das Netzkabel ab. Lassen Sie die Lampe mindestens eine Stunde lang abkühlen, bevor Sie sie anfassen.
- ENTFERNEN SIE KEINE SCHRAUBEN außer der Schraube der Lampenabdeckung und den drei Lampengehäuse-Schrauben. Sie könnten einen elektrischen Schlag erleiden.
- Nach 2100 Betriebsstunden (1600 Betriebsstunden : MT1045) schaltet sich der Projektor in den Standby-Betrieb ab. In diesem Fall muß die Projektionslampe unbedingt ausgetauscht werden. Wenn die Projektionslampe über 2000 Betriebsstunden (1500 Betriebsstunden : MT1045) benutzt wird, kann die Glühbirne platzen und die einzelnen Glasstücke werden im Lampengehäuse verstreut. Berühren Sie die Glasstücke nicht, um Verletzungen zu vermeiden. Beauftragen Sie im Falle einer zerplatzten Lampe Ihren NEC-Fachhändler mit dem Lampenaustausch.

#### **Austausch der Projektionslampe:**

1. Lösen Sie die Befestigungsschraube der Lampenabdeckung bis der Schraubendreher frei läuft und nehmen Sie die Lampenabdeckung ab. Die Schraube für die Lampenabdeckung kann nicht entfernt werden.

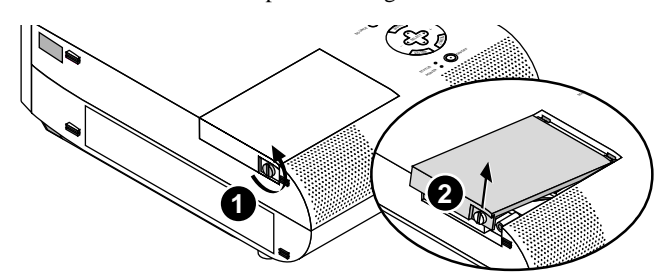

2. Lösen Sie die zwei Befestigungsschrauben des Lampengehäuses bis der Schraubendreher frei läuft. Die zwei Schrauben können nicht entfernt werden.

Ziehen Sie das Lampengehäuse am Griff heraus.

*HINWEIS: Auf dem Lampengehäuse befindet sich zur Vermeidung eines elektrischen Schlages eine Verriegelung. Versuchen Sie nicht, diese Verriegelung zu umgehen.*

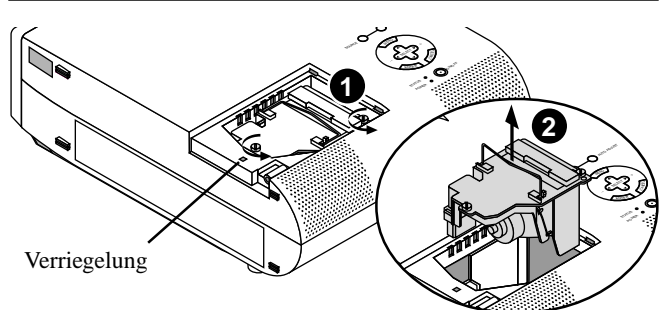

3. Setzen Sie das neue Lampengehäuse ein bis es in der Fassung einrastet.

**VORSICHT:** Verwenden Sie ausschließlich die NEC-Austauschlampe (MT40LP). Bestellen Sie die Lampe bei Ihrem NEC-Fachhändler.

Befestigen Sie das Lampengehäuse mit den zwei Befestigungsschrauben.

Ziehen Sie die zwei Schrauben unbedingt an.

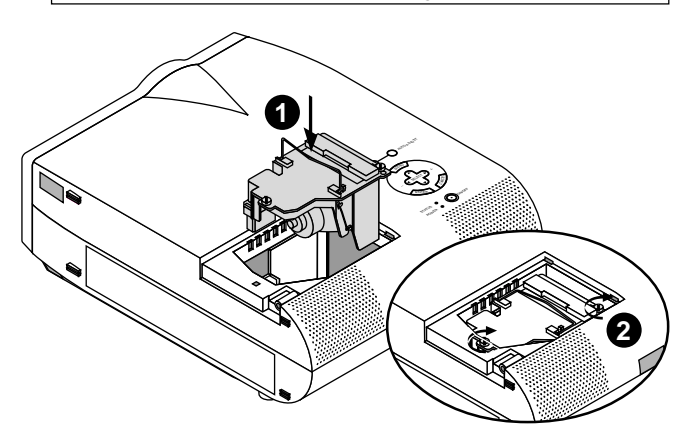

4. Setzen Sie die Lampenabdeckung wieder auf. Ziehen Sie die Schraube für die Lampenabdeckung fest.

Ziehen Sie unbedingt die Schraube für die Lampenabdeckung an.

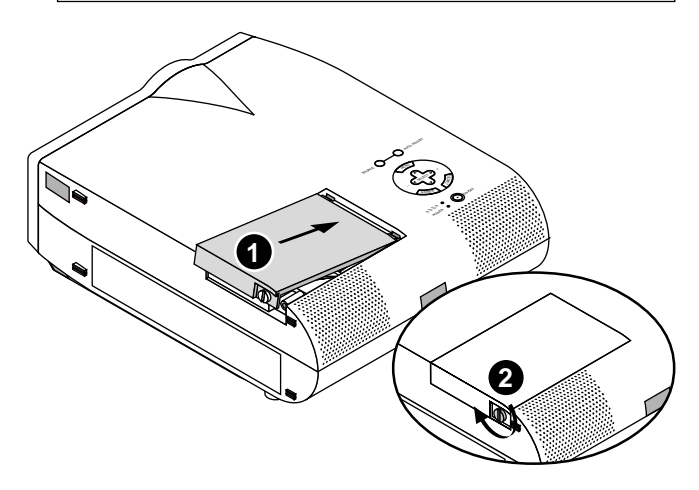

5. Wählen Sie nach der Installation einer neuen Lampe [Hauptmenü]  $\rightarrow$  [Projektor-Optionen]  $\rightarrow$  [Grundeinstellung]  $\rightarrow$  [Seite 2]  $\rightarrow$ [Lampenbetriebsstunden-Zähler löschen], um die Lampenbetriebsstunden zurückzustellen.

*HINWEIS: Wenn die Lampe 2100 Betriebsstunden (1600 Betriebsstunden : MT1045) überschreitet, kann der Projektor nicht eingeschaltet und das Menü nicht angezeigt werden. Wenn dies geschieht, drücken Sie im aktivierten Bereitschaftsmodus für mindestens 10 Sekunden die OFF- oder Hilfe-Taste auf der Fernbedienung. Wenn der Lampenbetriebszähler auf Null rückgesetzt ist, erlischt die STATUS-Anzeige.*

#### **Einlegen der Batterien in die Fernbedienung**

1. Drücken Sie fest auf die Batterie-Abdeckung und schieben Sie sie ab.

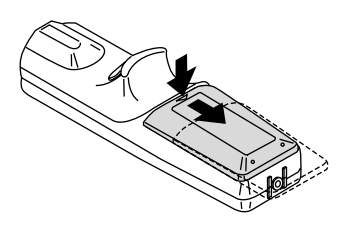

2. Entfernen Sie die beiden alten Batterien und legen Sie neue (Typ AA) ein. Stellen Sie sicher, daß die Polarität der Batterien (+/–) richtig ausgerichtet ist.

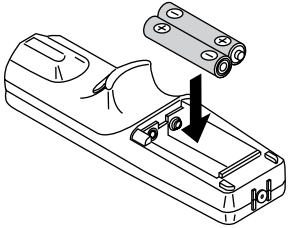

3. Schieben Sie die Batterie-Abdeckung zurück über die Batterien bis sie einrastet.

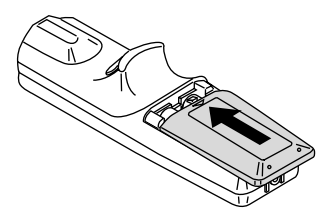

#### **Reinigung oder Austausch des Filters**

Der Luftfilterschwamm hält den Innenraum des MultiSync MT840/MT1040/MT1045 Projektors frei von Staub oder Schmutz und sollte alle 100 Betriebsstunden (öfters in staubiger Umgebung) gereinigt werden. Wenn der Filter schmutzig oder verstopft ist, kann sich Ihr Projektor überhitzen.

#### **ACHTUNG**

- Vor dem Austausch des Filters, den Hauptstrom ausschalten und den Projektor vom Netz trennen.
- Reinigen Sie nur die Außenseite der Filterabdeckung mit einem Staubsauger.
- Versuchen Sie nicht, den Projektor ohne Filterabdeckung zu betreiben.
- Der Projektor funktioniert nicht, wenn die Filterabdeckung nicht korrekt montiert ist.

#### Reinigung des Luftfilters:

Reinigen Sie den Filter mit einem Staubsauger durch die Filterabdeckung.

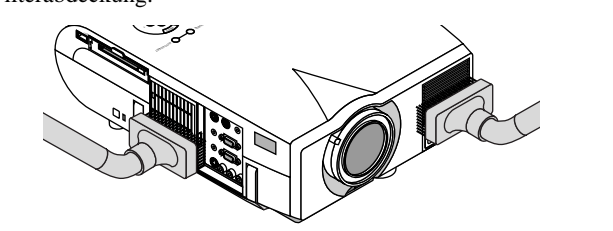

Austausch des Luftfilters:

1. Schieben Sie den Arretierhebel der Abdeckung mit einem Flachkopf-Schraubendreher, bis sie merken, daß er sich löst, und nehmen die Filterabdeckung ab.

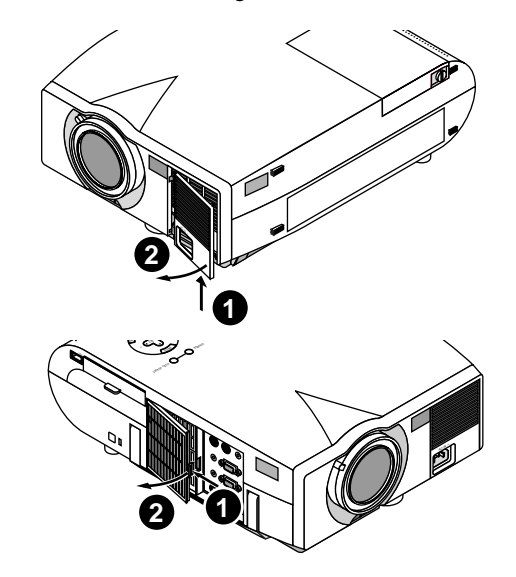

2. Montieren Sie den neuen Filter.

*HINWEIS: Lösen Sie den Filterschwamm nicht von der Filterabdeckung und reinigen Sie diesen nicht mit Wasser und Seife. Wasser und Seife schädigt die Filtermembrane. Bevor Sie den Luftfilter austauschen, entfernen Sie Staub und Schmutz aus dem Projektorgehäuse.*

## **5. FEHLERSUCHE**

Dieses Kapitel hilft Ihnen bei der Beseitigung von Störungen, die bei der Inbetriebnahme oder während des Betriebes Ihres Projektors auftreten können.

#### **Statusanzeige-Meldungen**

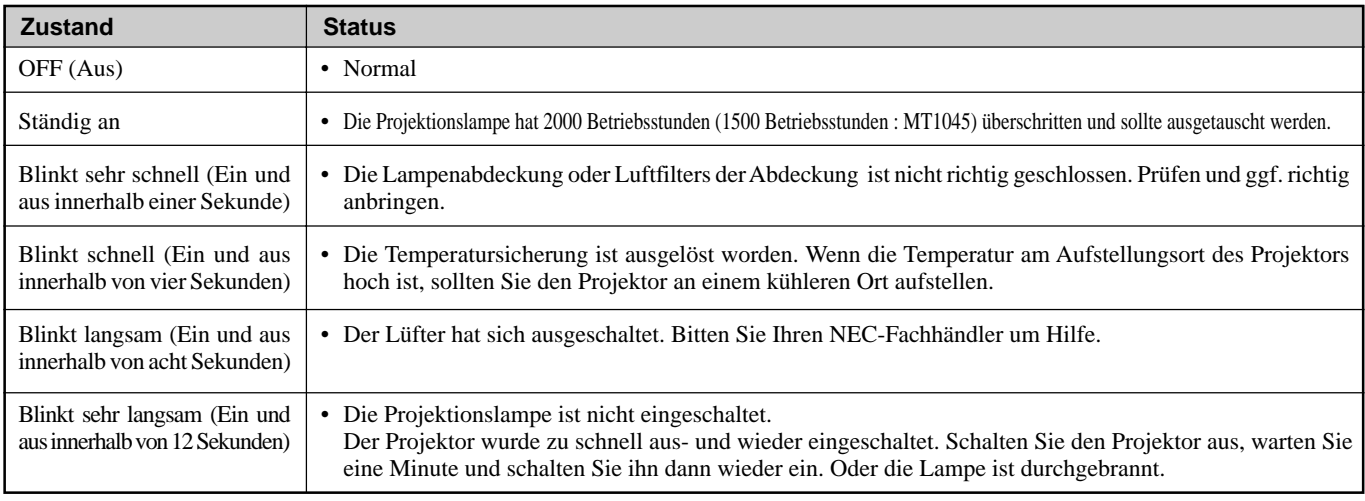

#### **Allgemeine Störungen & Abhilfemaßnahmen**

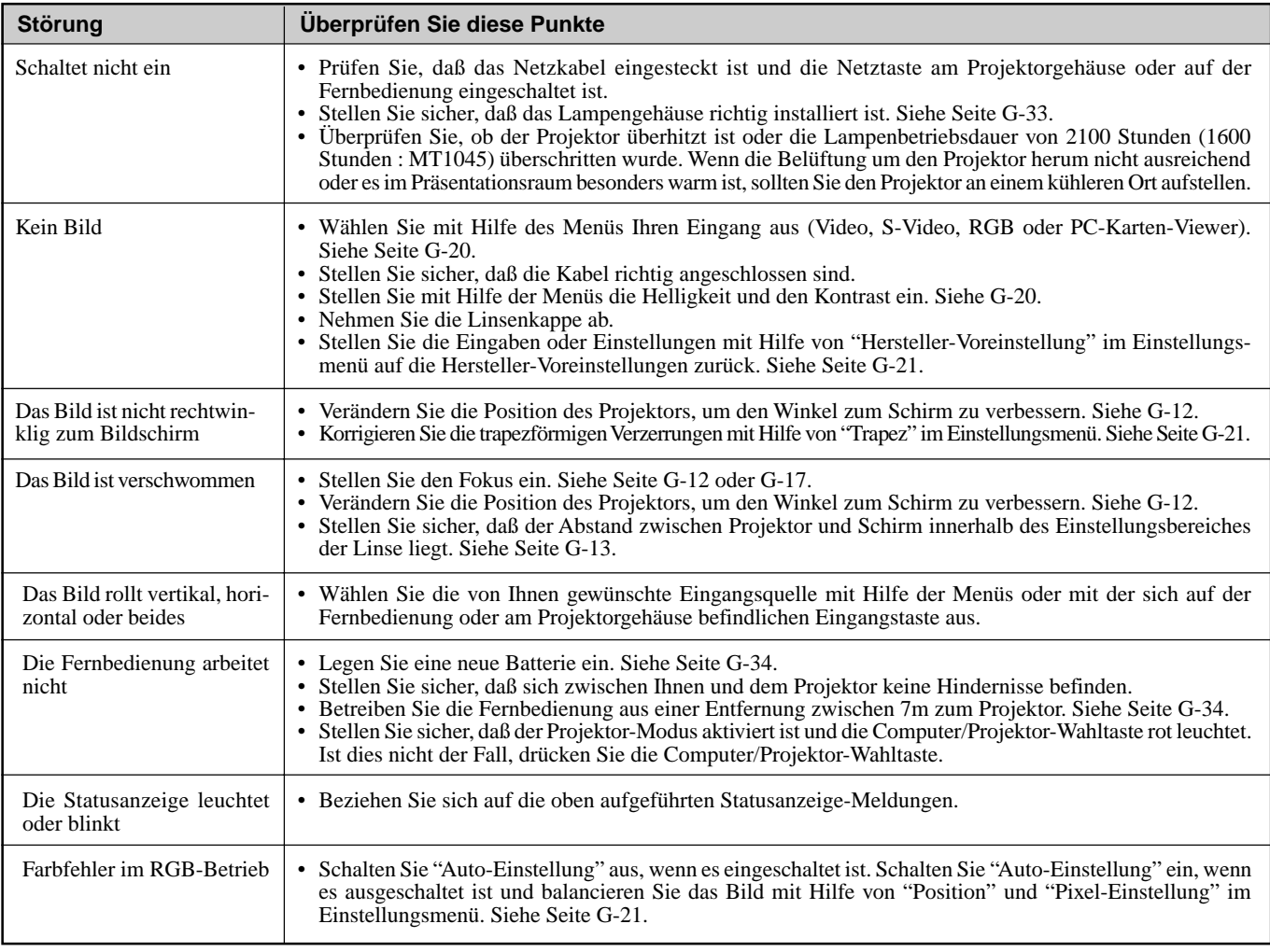

## **Bei Anwendung der PC-Karten-Viewer-Funktion**

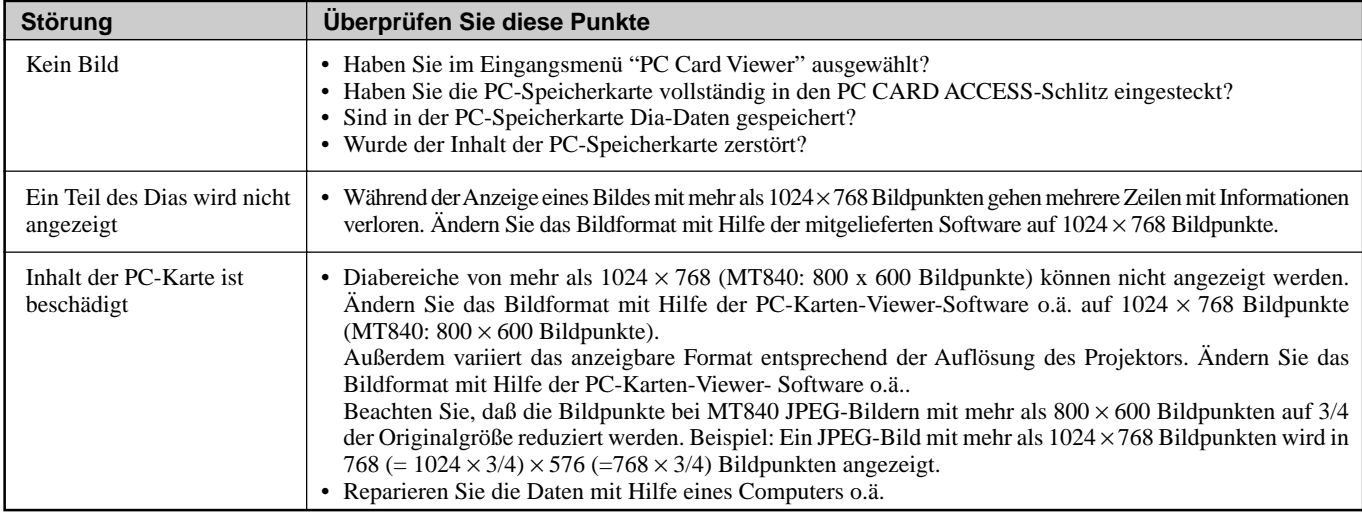

Einzelheiten erfragen Sie bitte bei Ihrem Fachhändler.

## **6. TECHNISCHE DATEN**

Diese Kapitel enthält technische Informationen über die Leistung des MultiSync MT840/MT1040/MT1045 Projektors.

## **Modellnummer MT840 / MT840G / MT1040 / MT1040G / MT1045 / MT1045G**

## **Optische Daten**

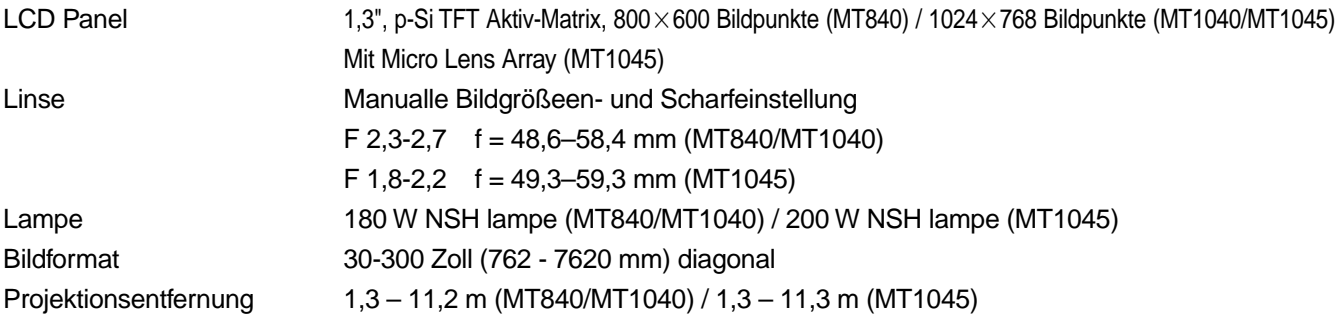

## **Elektrische Daten**

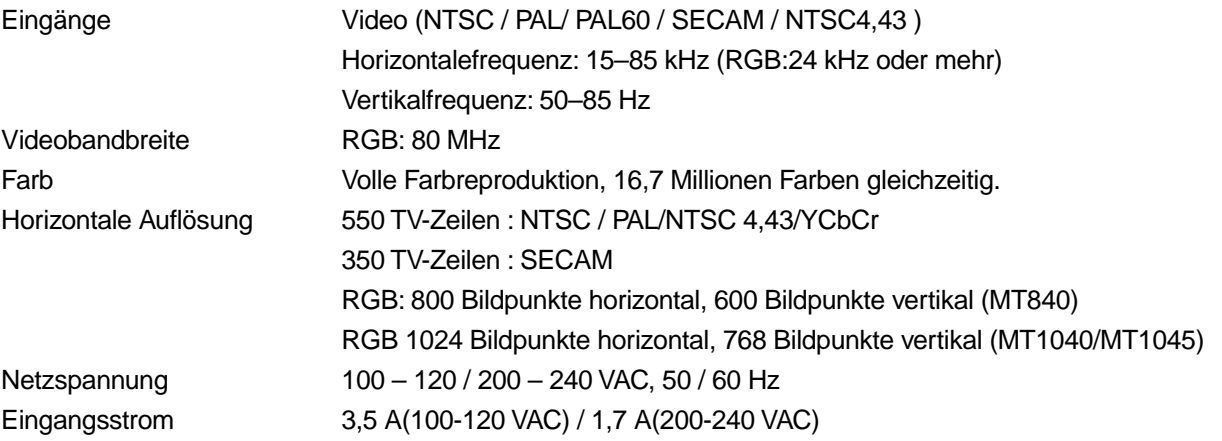

## **Mechanische Daten**

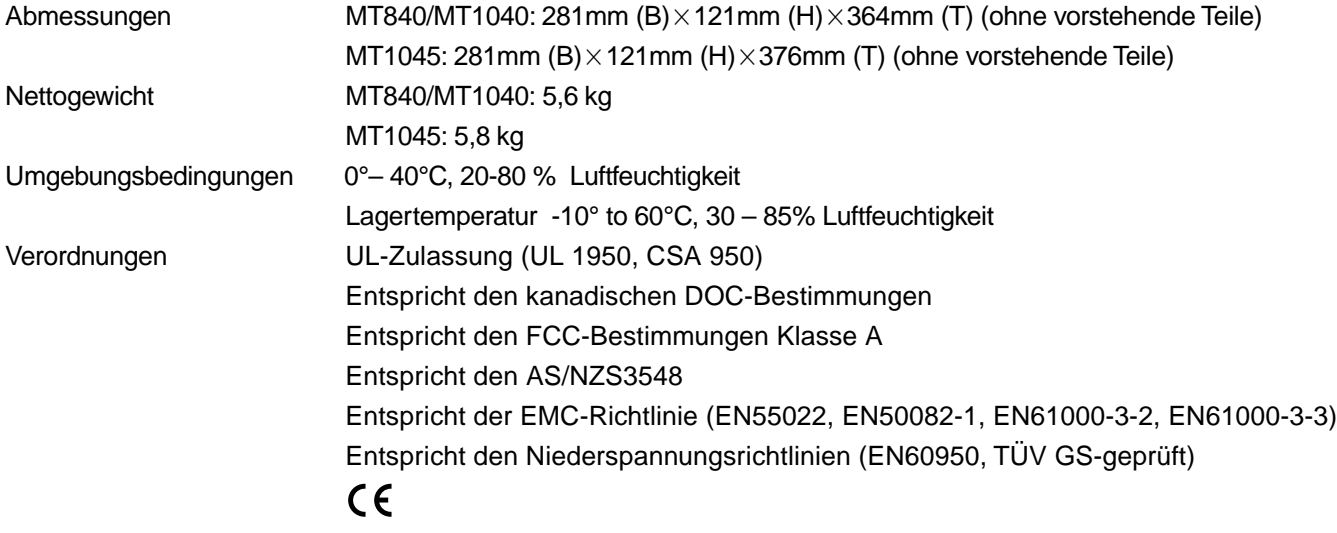

Änderungen der technischen Daten ohne Ankündigung vorbehalten.

## **Gehäuse-Abmessungen**

## **MT840/1040**

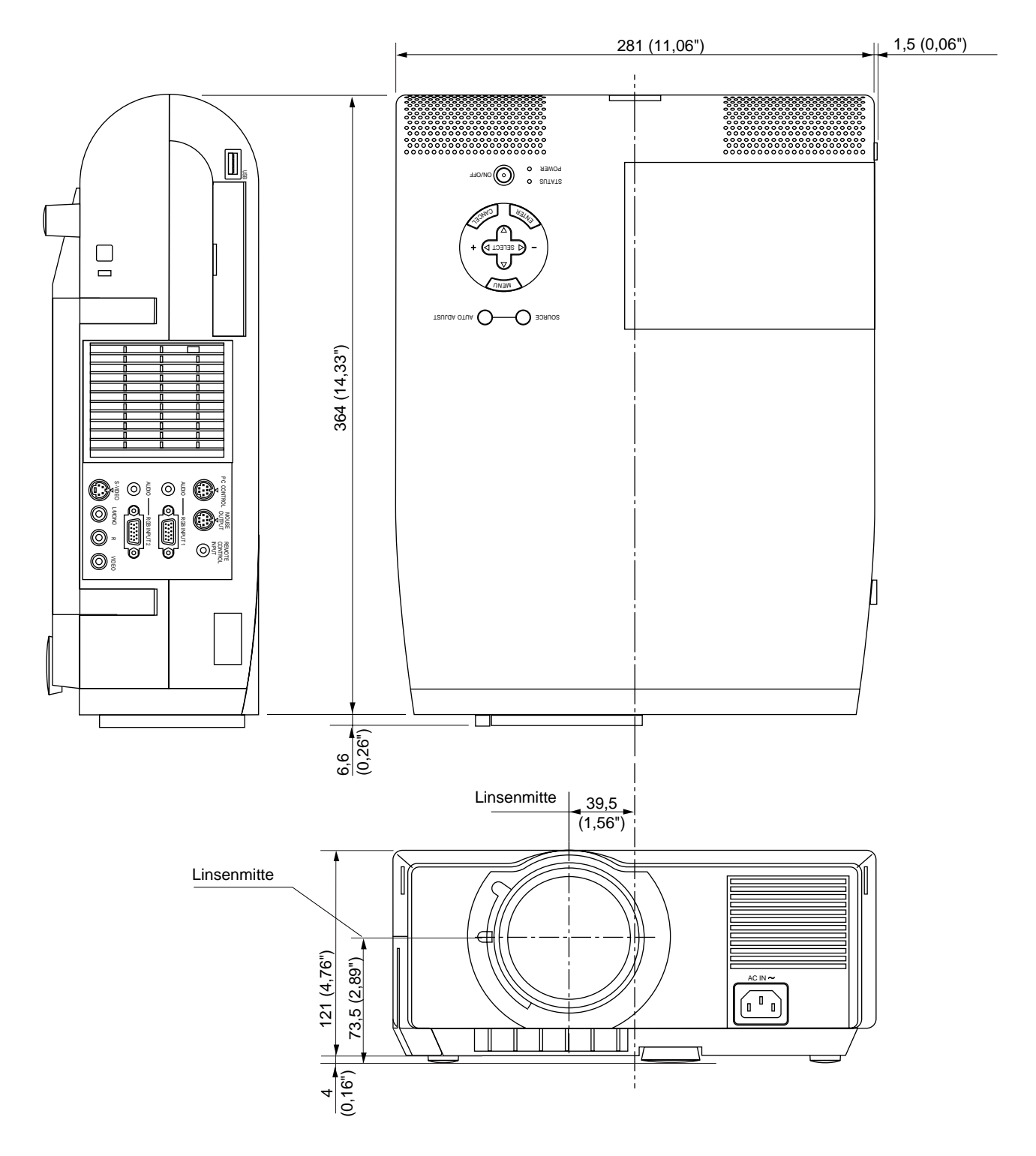

Einheit = mm, (Zoll)

### **MT1045**

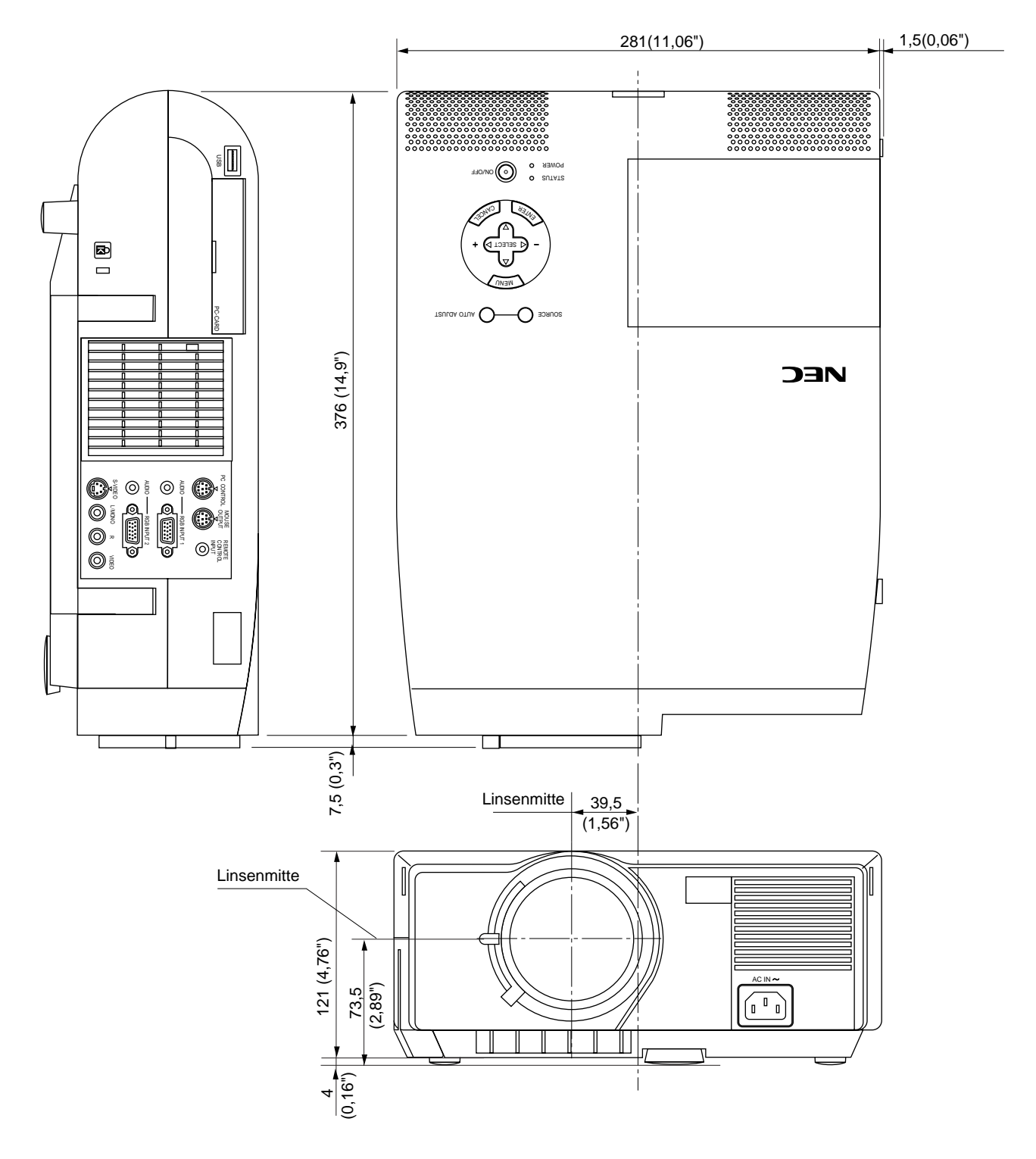

## **Anschlußbelegung D-Sub-Stecker**

**15-pol. Mini D-Sub-Stecker**

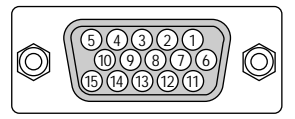

Signalpegel Videosignal: 0,7 Vss (Analog) Synch.-Signal: TTL-Pegel

\* nur RGB-Eingang 1

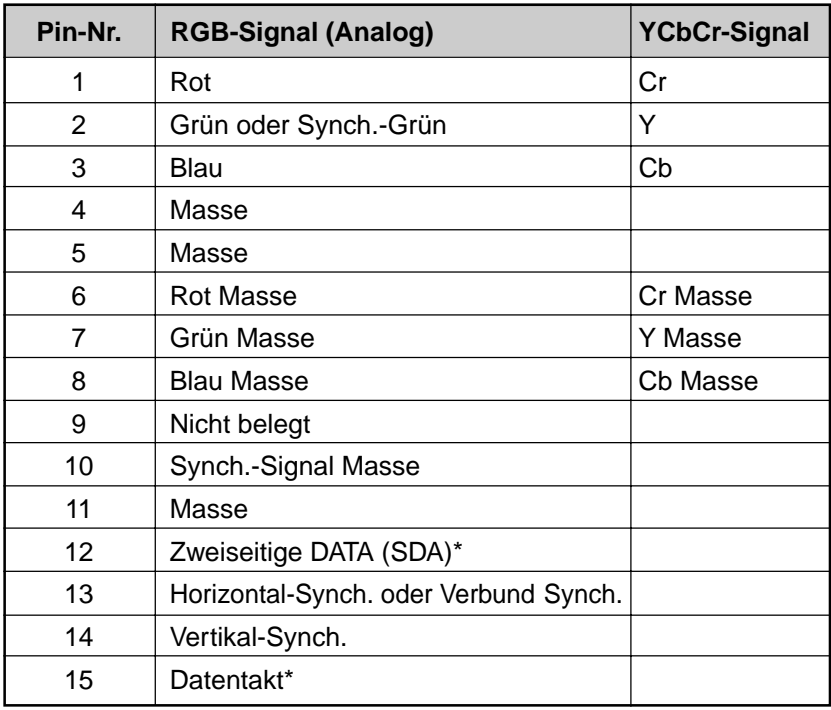

## **Zeitdiagramm**

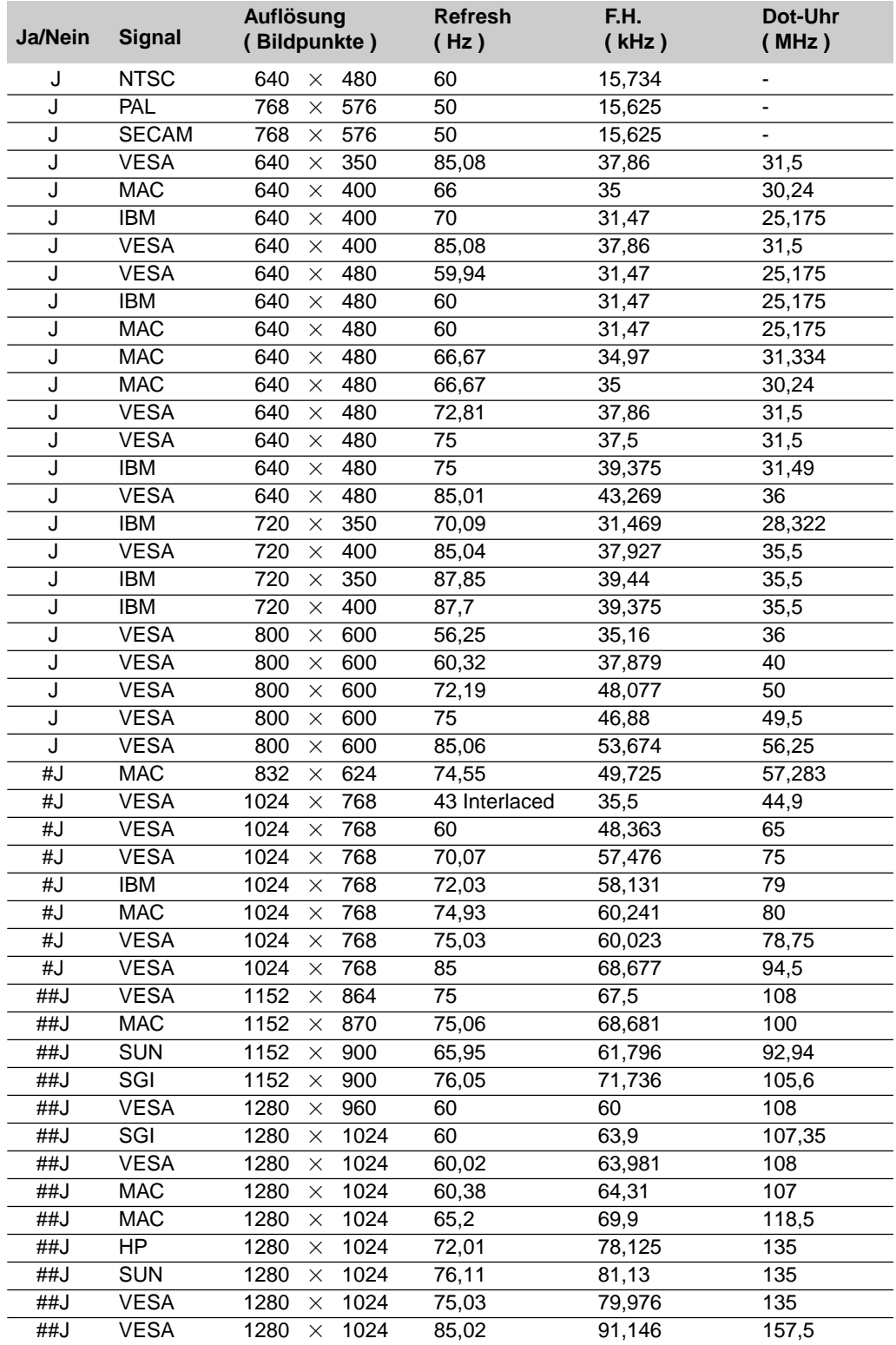

#J: Die in obiger Liste mit # und J gekennzeichneten Bilder sind mit Advanced AccuBlend komprimiert auf dem MT840. ##J: Die in obiger Liste mit ## und J gekennzeichneten Bilder wurden mit Advanced AccuBlend komprimiert.

*HINWEIS: Einige gemischte Synch-Signale werden u. U. korrekt angezeigt.*

## **PC-Steuerungsbefehle**

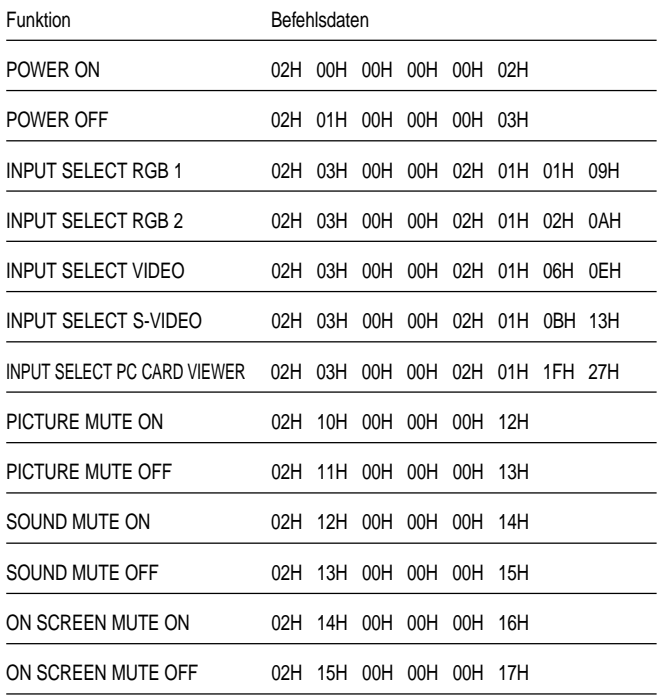

*HINWEIS: Kontaktieren Sie Ihren Händler vor Ort, wenn Sie eine vollständige Liste aller PC-Steuerungs-befehle benötigen.*

## **Kabelverbindungen**

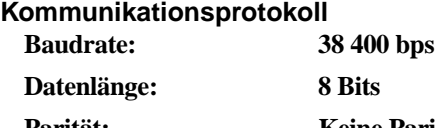

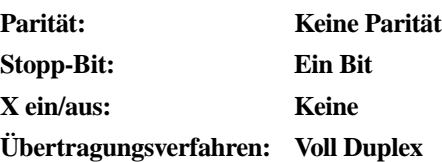

Zum  $R \times D$  des PC's **PC-Steuerungsanschluß (DIN-8P)**

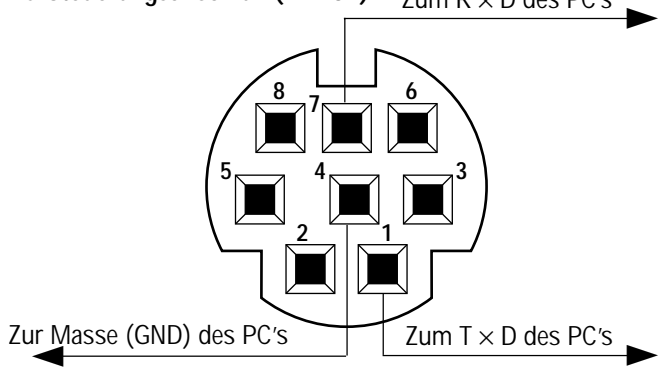

*HINWEIS: Pins 2, 3, 5, 6 und 8 sind im Inneren des Projektors belegt.*